# Digital HiNote User's Guide

Part Number: ER-P60WW-UA. A01

**Digital Equipment Corporation Maynard, Massachusetts**

#### **September 1994**

The information in this document is subject to change without notice and should not be construed as a commitment by Digital Equipment Corporation.

Digital Equipment Corporation assumes no responsibility for any errors that might appear in this document.

The software, if any, described in this document is furnished under a license and may be used or copied only in accordance with the terms of such license. No responsibility is assumed for the use or reliability of software or equipment that is not supplied by Digital Equipment Corporation or its affiliated companies.

Restricted Rights: Use, duplication, or disclosure by the U.S. Government is subject to restrictions as set forth in subparagraph  $(c)$  (1) (ii) of the Rights in Technical Data and Computer Software clause at DFARS 252.227-7013.

*Digital HiNote User's Guide*

Copyright<sup>®</sup> Digital Equipment Corporation.

All Rights Reserved.

DEC and the Digital logo are trademarks of Digital Equipment

Corporation.

HiNote is a registered trademark of Digital Equipment Corporation.

I486 is a registered trademark of Intel Corporation.

MS-DOS is a registered trademark of Microsoft Corporation.

CardSoft and CardView are trademarks of System Soft.

Windows and Windows for Workgroups are trademarks of Microsoft Corporation.

The ENERGY STAR<sup>™</sup> emblem does not represent EPA endorsement of any product or service.

All other trademarks and registered trademarks are the property of their respective holders.

#### FCC ID: AO9-P6XNOTE

This equipment has been tested and found to comply with the limits for a Class B digital device, pursuant to Part 15 of the FCC rules. These limits are designed to provide reasonable protection against harmful interference in a residential installation.

Any changes or modifications made to this equipment may void the user's authority to operate this equipment.

This equipment generates, uses, and can radiate radio frequency energy and, if not installed and used in accordance with the instructions, may cause harmful interference to radio communications. However, there is no guarantee that interference will not occur in a particular installation. If this equipment does cause harmful interference to radio or television reception, which can be determined by turning the equipment off and on, the user is encouraged to try to correct the interference by one or more of the following measures:

- Reorient or relocate the receiving antenna
- Increase the separation between the equipment and receiver
- Connect the equipment into an outlet on a circuit different from that to which the receiver is connected
- Consult the dealer or an experienced radio/TV technician for help

All external cables connecting to this basic unit must be shielded. For cables connecting to PCMCIA cards, see the option manual or installation instructions.

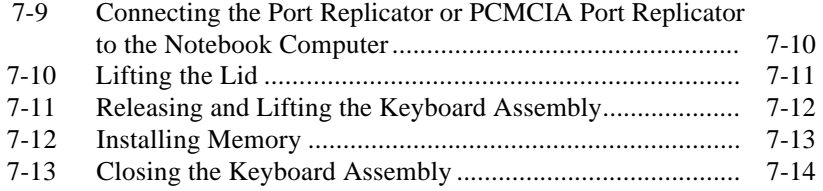

# **Figures**

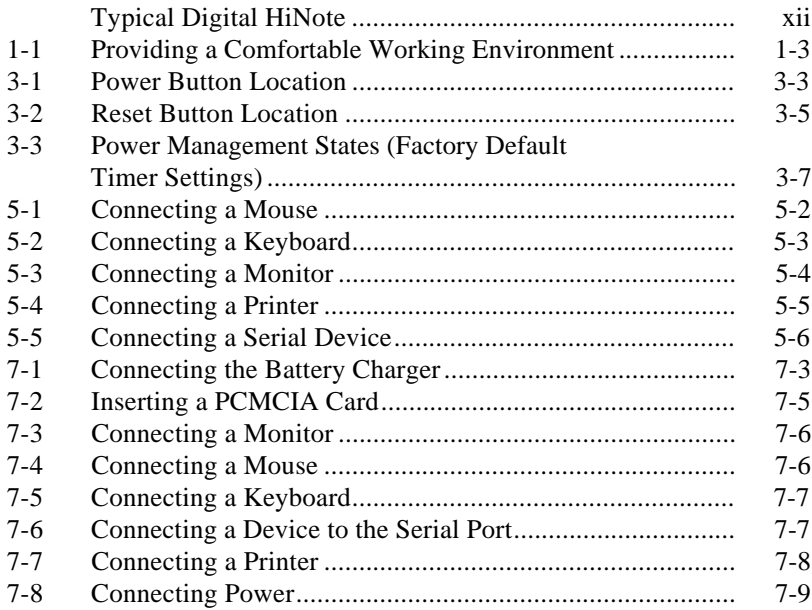

#### **A**

### **Technical Specifications**

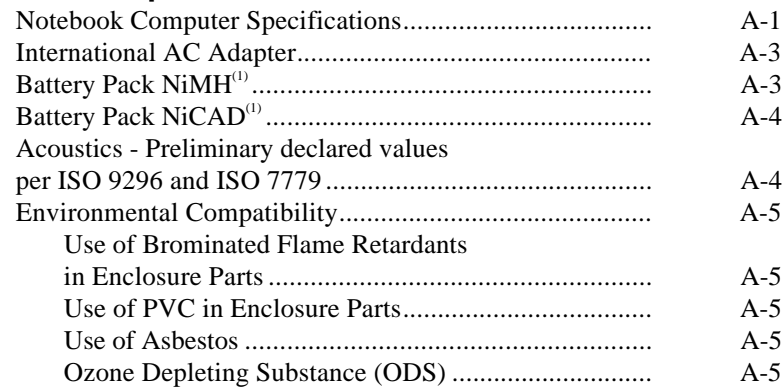

# **B**

# **Notebook Computer Messages**

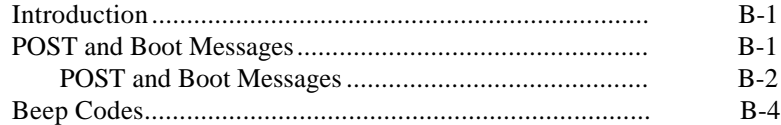

# **C**

# **Device Mapping**

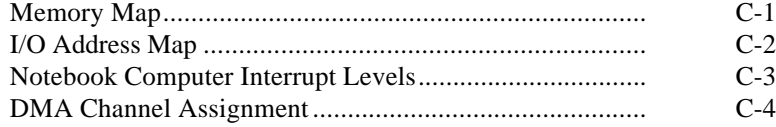

#### **6**

#### **Problem Solving and Troubleshooting**

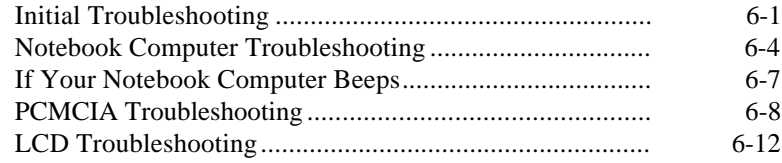

### **7**

# **Options**

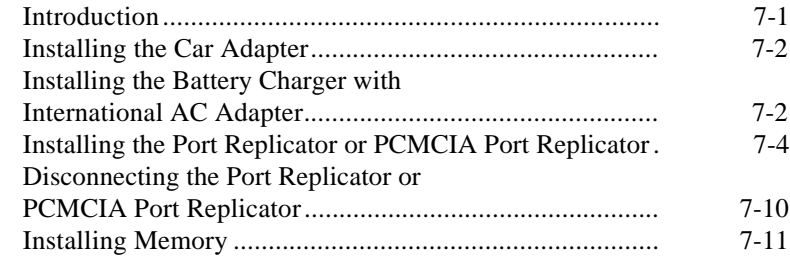

#### $\overline{3}$

### **Power Management**

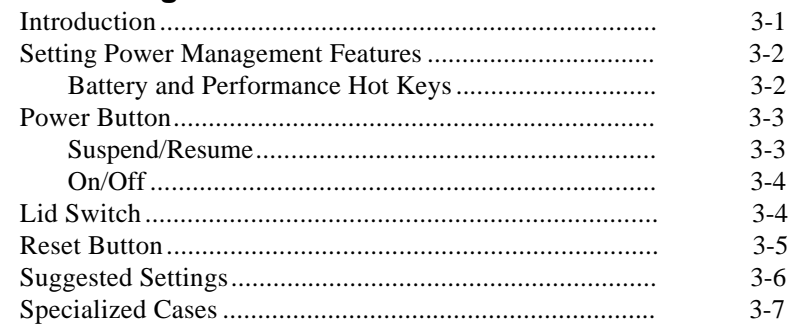

#### $\overline{\mathbf{4}}$

### **PCMCIA Utilities and Drivers**

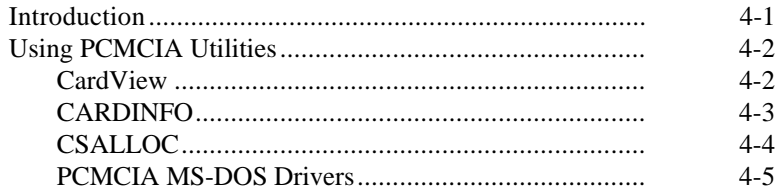

#### $5\overline{)}$

# **Connecting External Devices**

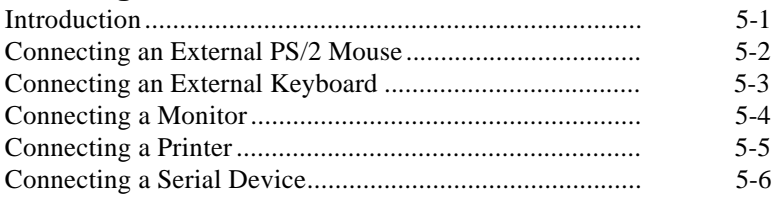

#### **About This Guide**

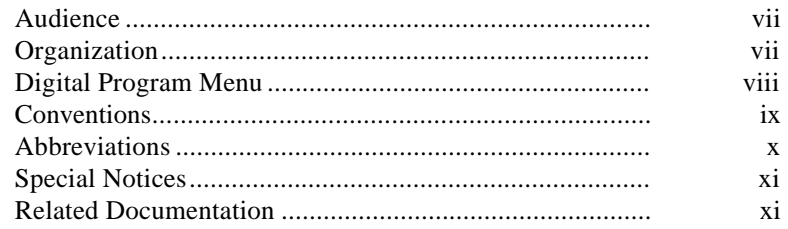

#### $\mathbf{1}$

# **Introduction**

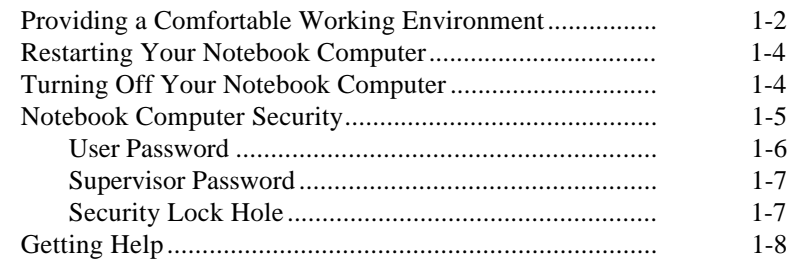

# 2<br>Configuring Your Notebook Computer

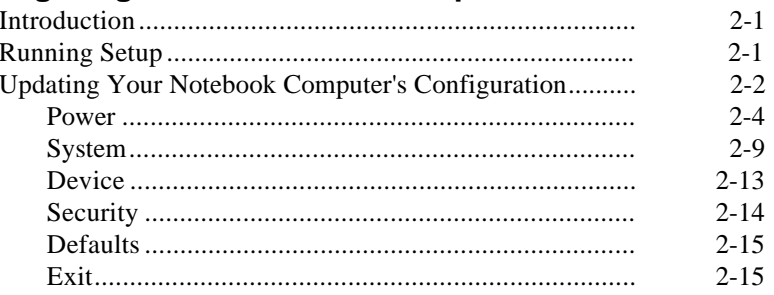

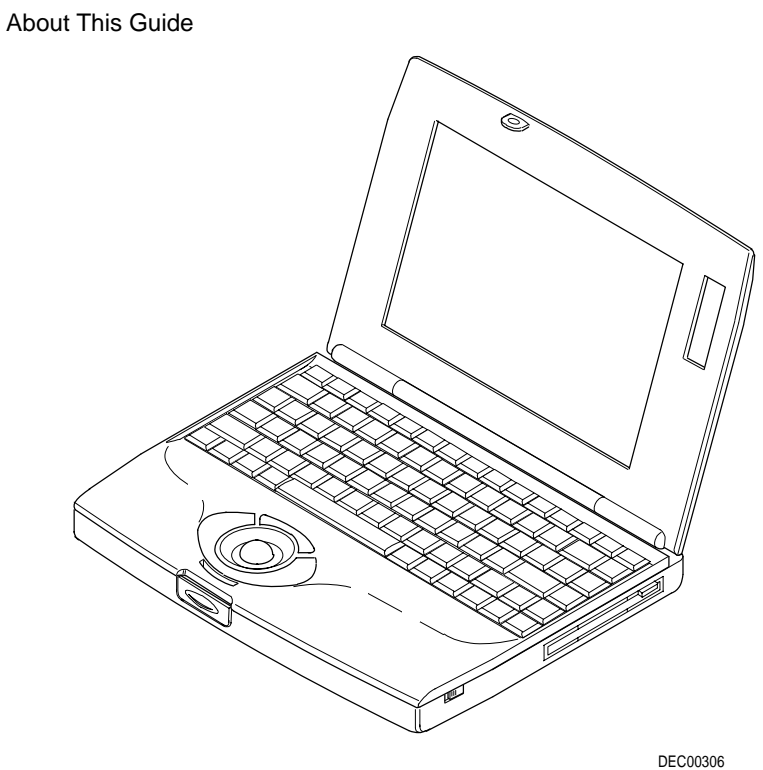

**Typical Digital HiNote**

### **Special Notices**

Three kinds of special notices are used in this guide to emphasize specific information.

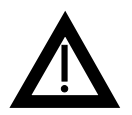

**WARNING** indicates the presence of a hazard that can cause personal injury if the hazard is not avoided.

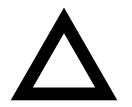

**CAUTION** indicates the presence of a hazard that might cause damage to hardware or that might corrupt data.

**NOTES** are used to provide additional information.

#### **Related Documentation**

A *Quick Setup Guide* is available as a supplement to the information provided in this user's guide.

A *When Traveling Card* is available as a supplement to the information provided in this user's guide.

A Windows for Workgroups-based online help is available as a supplement to the information provided in this user's guide. This online help includes an online version of this user's guide, an online version of CardView (for use with PCMCIA), and an online version of additional notebook features. All help files can be accessed through the Digital Program menu.

README files come with your factory installed software. The information contained in these files can help you setup, configure, and operate your notebook computer.

# **Abbreviations**

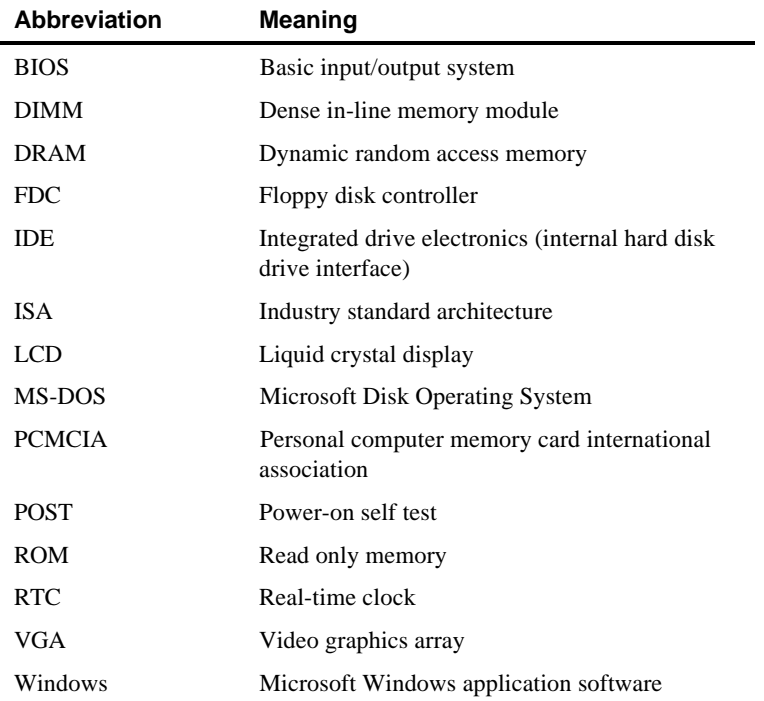

# **Conventions**

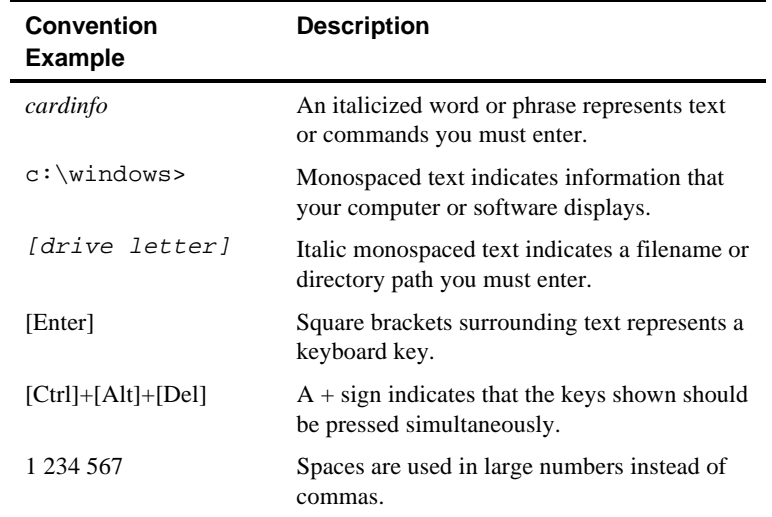

- Chapter 7: *Options*—This chapter provides information about options that are available for your notebook computer. Installation procedures are also included.
- Appendix A: *Technical Specifications*—This appendix lists vital notebook computer operating specifications.
- Appendix B: *Notebook Computer Messages*—This appendix describes the Power-On Self Test (POST) and run-time error messages, including recommended corrective actions.
- Appendix C: *Device Mapping*—This appendix contains tables listing your notebook computer's memory map, I/O address map, interrupt map, and DMA map.

#### **Digital Program Menu**

Your notebook computer was supplied with a factory installed Digital Program menu that is accessible from the Windows for Workgroups program manager. The Digital Program menu enables you to access online help information on how to use your notebook computer and specific information about its features. Double-click on the appropriate Digital Program icon for additional information.

> **NOTE:** Digital recommends that you back up your factory installed software in case it is inadvertently deleted or if you need to reinstall any portion of it. Double-click on the Create Backups icon for additional information.

This guide describes how to operate, configure, and troubleshoot the Digital HiNote. This guide, along with the online help in the Digital Program menu should familiarize you with all aspects of the notebook computer. Use this documentation as a source of information to answer any questions you might have in the future.

#### **Audience**

This guide is written specifically for anyone using and configuring the Digital HiNote.

#### **Organization**

This guide contains the following:

- Chapter 1: *Introduction*—This chapter provides general information about your notebook computer. Information includes: charging the battery, creating a comfortable working environment, how to restart and turn off your notebook computer, security features, and getting help.
- Chapter 2: *Configuring Your Notebook Computer*—This chapter explains how to configure your notebook computer using Setup.
- Chapter 3: *Power Management*—This chapter identifies your notebook computer's power management features for extending the life of your battery pack.
- Chapter 4: *PCMCIA Utilities and Drivers*—This chapter describes how to customize your notebook computer using the supplied utilities for using PCMCIA cards.
- Chapter 5: *Problem Solving and Troubleshooting*—This chapter describes initial and advanced troubleshooting solutions.
- Chapter 6: *Connecting External Devices*—This chapter describes how to connect an external keyboard, mouse, monitor, and printer.

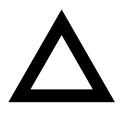

**CAUTION:** Before installing any memory module, touch the metal part of the keyboard assembly to ensure proper grounding. Failure to do so might damage the notebook computer or memory module.

4. Install the memory module.

Make sure the notch (A, Figure 7-9) faces toward the trackball.

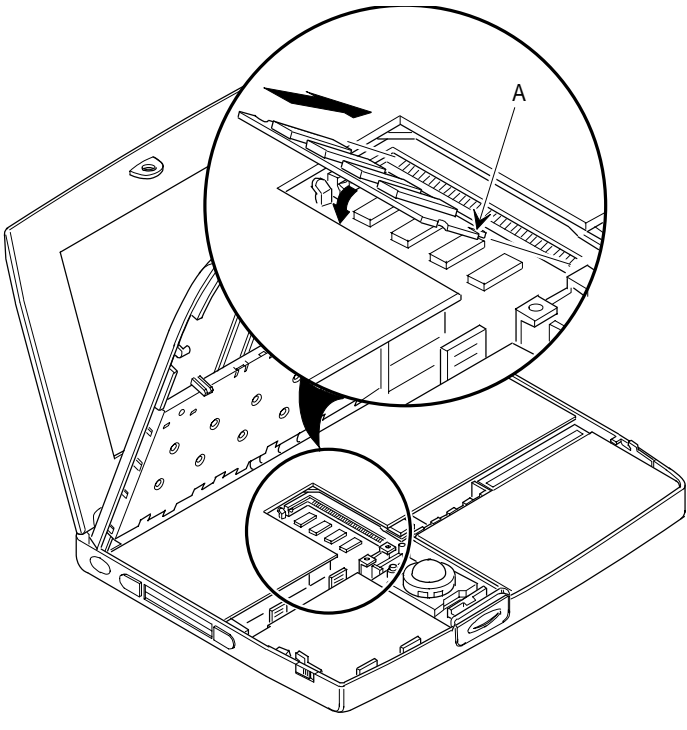

DEC00312-4

**Figure 7-12. Installing Memory**

5. Close the keyboard assembly.

Make sure the keyboard assembly snaps back into place.

3. Slide the latches (one on each side) toward the front of the notebook computer to release the keyboard assembly.

Lift up on the keyboard assembly.

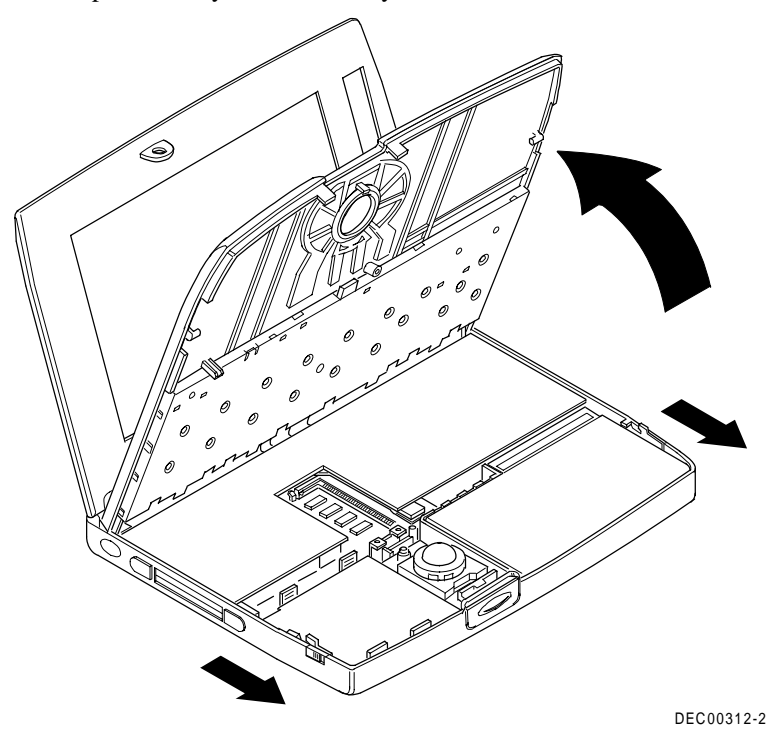

**Figure 7-11. Releasing and Lifting the Keyboard Assembly**

### **Installing Memory**

Three memory module options are available for your notebook computer: 4 MB, 8 MB, 16 MB. You can install these modules in the memory compartment underneath your notebook's keyboard assembly. To install these memory modules:

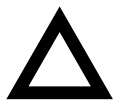

**CAUTION:** Before turning off your notebook computer, make sure the power button is set to the **On/Off** option in Setup, or you can press the reset button. Failure to do so might damage the notebook computer or memory module.

- 1. Turn off your notebook computer.
- 2. Press in on the lid latch.

Lift up the lid.

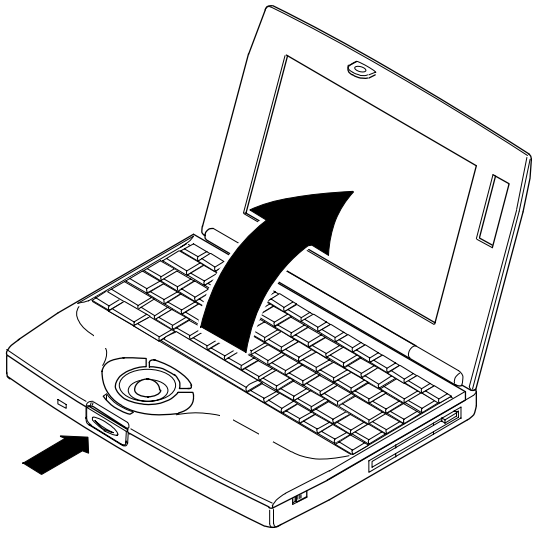

DEC00311-2

**Figure 7-10. Lifting the Lid**

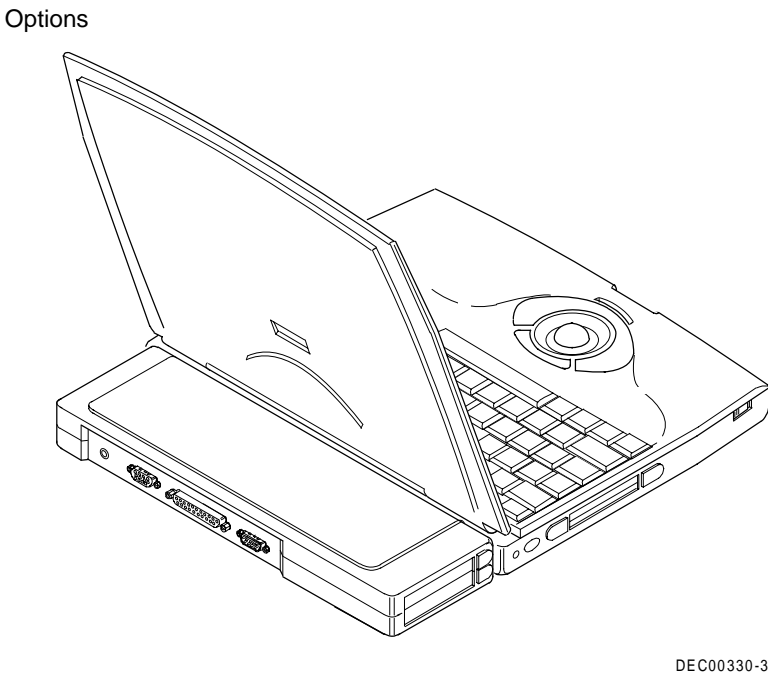

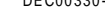

#### **Figure 7-9. Connecting the Port Replicator or PCMCIA Port Replicator to the Notebook Computer**

10. Restore power and continue operation.

# **Disconnecting the Port Replicator or PCMCIA Port Replicator**

To disconnect the Port Replicator or PCMCIA Port Replicator, push the lever at the right side of either Port Replicator to disengage the notebook computer. Make sure you push the lever away from the notebook computer.

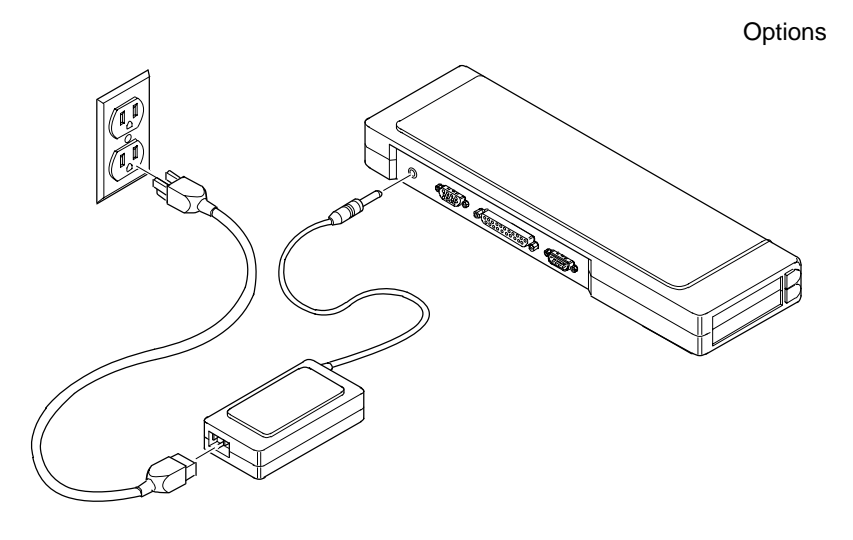

DEC00330-4

#### **Figure 7-8. Connecting Power**

9. Open the door at the rear of the notebook computer, and then connect the Port Replicator or PCMCIA Port Replicator to your notebook computer as shown.

Make sure the notebook computer connector on the Port Replicator or PCMCIA Port Replicator is correctly positioned to connect with the Port Replicator connector on the notebook computer.

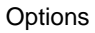

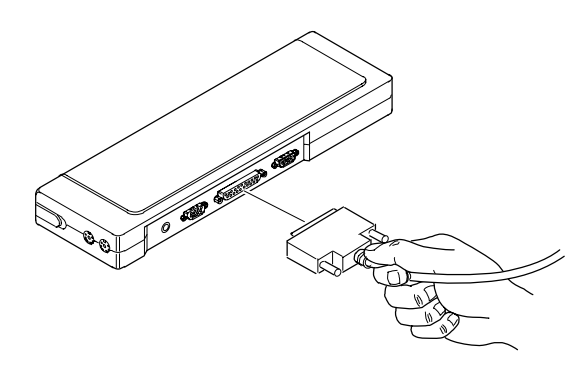

DEC00333-5

**Figure 7-7. Connecting a Printer**

8. Connect the PCMCIA Port Replicator to an appropriate power outlet using your notebook computer's International AC Adapter.

> **NOTE:** You must use the International AC Adapter if you plan on installing PCMCIA cards in the PCMCIA Port Replicator.

Also, with the International AC Adapter connected, you can charge your notebook computer's Battery Pack whenever you attach your notebook computer to the Port Replicator or PCMCIA Port Replicator.

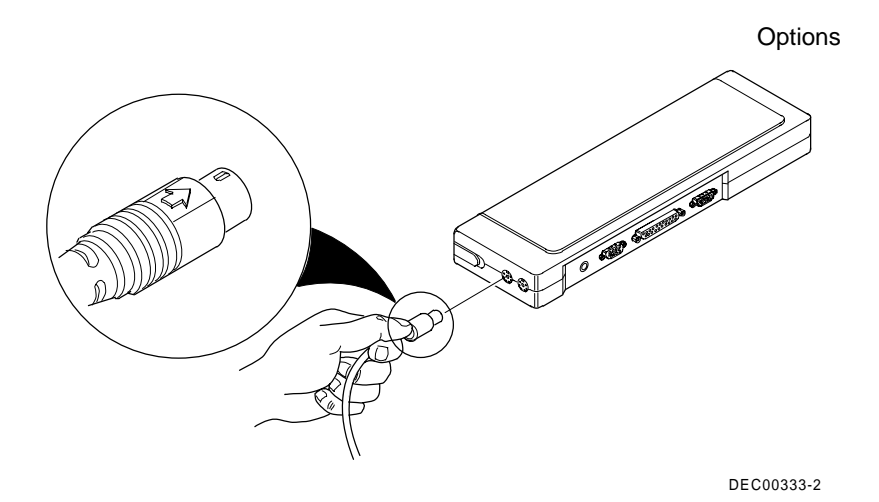

**Figure 7-5. Connecting a Keyboard**

6. Insert the serial connector into the Port Replicator or PCMCIA Port Replicator serial port.

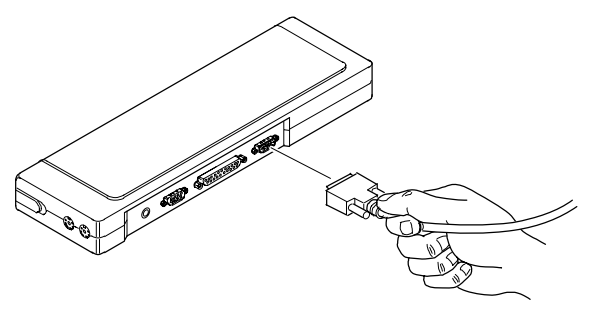

DEC00333-6

**Figure 7-6. Connecting a Device to the Serial Port**

7. Insert the printer cable connector into the Port Replicator or PCMCIA Port Replicator printer port.

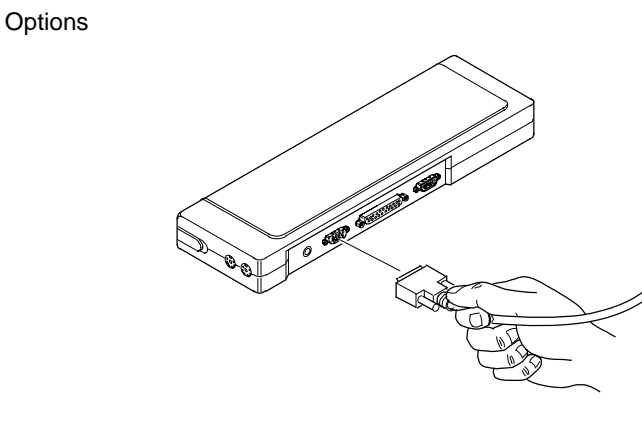

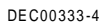

**Figure 7-3. Connecting a Monitor**

4. Insert the external mouse cable connector into the Port Replicator or PCMCIA Port Replicator mouse port.

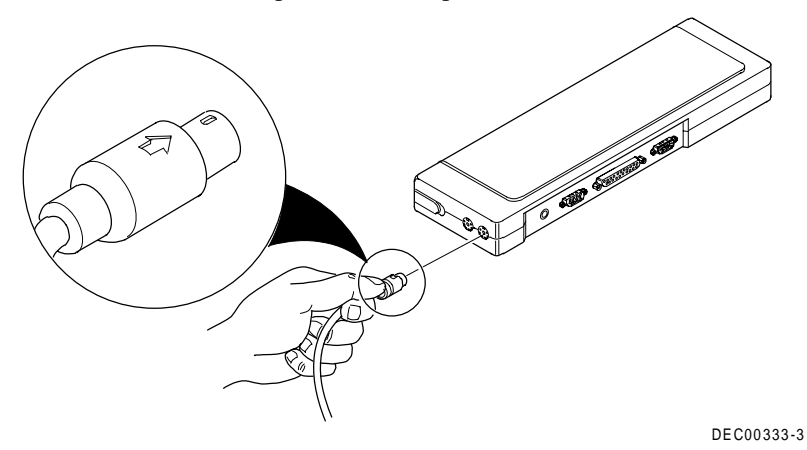

**Figure 7-4. Connecting a Mouse**

5. Insert the external keyboard cable connector into the Port Replicator or PCMCIA Port Replicator keyboard port.

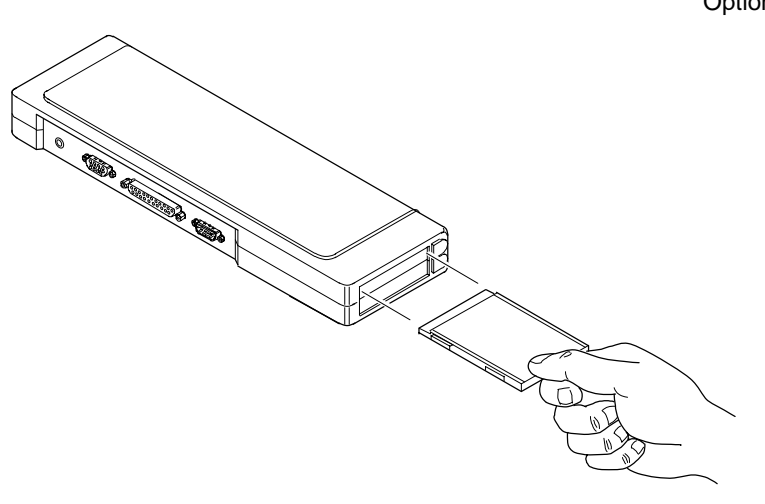

DEC00330-2

#### **Figure 7-2. Inserting a PCMCIA Card**

3. Insert the external monitor's signal cable connector into the Port Replicator or PCMCIA Port Replicator video port.

Connect to an appropriate wall outlet the monitor's power cord, which is at the rear of the monitor.

# **Installing the Port Replicator or PCMCIA Port Replicator**

With the Port Replicator or PCMCIA Port Replicator, you can connect to full-size peripheral devices, such as an external monitor or a printer, and leave them connected even when you take your notebook away from your desk. When you return your notebook computer to your desk, connect the Port Replicator or PCMCIA Port Replicator to your notebook computer and all the peripheral devices are immediately available and ready to use. There is never a problem of disconnecting and reconnecting several desktop devices each time you move your notebook on off your desk. The PCMCIA Port Replicator also contains an additional PCMCIA slot that supports two Type I, Type II, or Type III PCMCIA cards. To install either option:

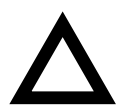

**CAUTION:** You must use the International AC Adapter to power the PCMCIA Port Replicator. The PCMCIA Port Replicator cannot operate without being powered by the International AC Adapter.

The Port Replicator does not require the International AC Adapter.

- 1. Make sure you have adequate space in your work area for all the peripherals you plan to connect.
- 2. Insert a PCMCIA card into the appropriate slot on the PCMCIA Port Replicator.

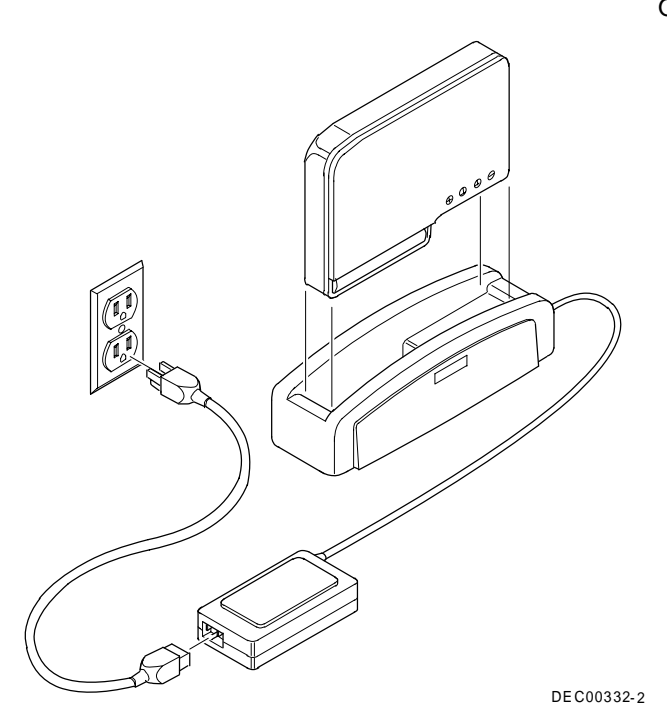

**Figure 7-1. Connecting the Battery Charger**

**NOTE**: Make sure that the supplied power cord can be plugged into the power outlet. If not, contact your authorized Digital reseller or sales representative to obtain the correct power cord.

2. Insert a Battery Pack in the Battery Charger. An amber light on the Battery Charger indicates that the Battery Pack is charging; this light goes out when the Battery Pack is fully charged. (A fully drained Battery Pack takes about two hours to charge.)

**Options** 

#### **Installing the Car Adapter**

The optional Car Adapter allows you to power your notebook computer using dc power from your car's cigarette lighter.

To use your Car Adapter to power your notebook computer:

- 1. Connect the adapter's dc power connector to your notebook computer.
- 2. Connect the adapter's cigarette lighter connector to the car's cigarette lighter.

**NOTE:** You must have power going to the cigarette lighter connector. This situation occurs when the car is running and in some cars occurs when the car is turned off. Other cars require that you turn the ignition key to accessary to power the cigarette lighter connector.

# **Installing the Battery Charger with International AC Adapter**

The optional Battery Charger allows you to charge a Battery Pack without installing the Battery Pack in your notebook computer. This is helpful for charging spare Battery Packs or for charging a battery quickly while using your notebook computer.

To use the Battery Charger:

1. Connect the International AC Adapter to the Battery Charger and then to an appropriate power source (such as a wall outlet).

#### **Introduction**

You can purchase the following Digital HiNote options to use with your Digital HiNote notebook computer:

- Car Adapter
- Optional Battery Pack
- Battery Charger with International AC Adapter
- International AC Adapter
- Port Replicator
- PCMCIA Port Replicator
- Additional Memory (4 MB, 8 MB, or 16 MB)
- Carry Cases

The remainder of this chapter describes how to install and use the Car Adapter, Battery Charger with International AC Adapter, Port Replicator, PCMCIA Port Replicator, and additional memory.

# **LCD Troubleshooting**

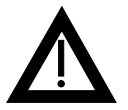

**WARNING:** High voltages exist inside the Liquid Crystal Display (LCD) enclosure (notebook computer's screen display). To prevent electrical shock, do not open the LCD enclosure. If the LCD needs repair, return it to your Digital service representative.

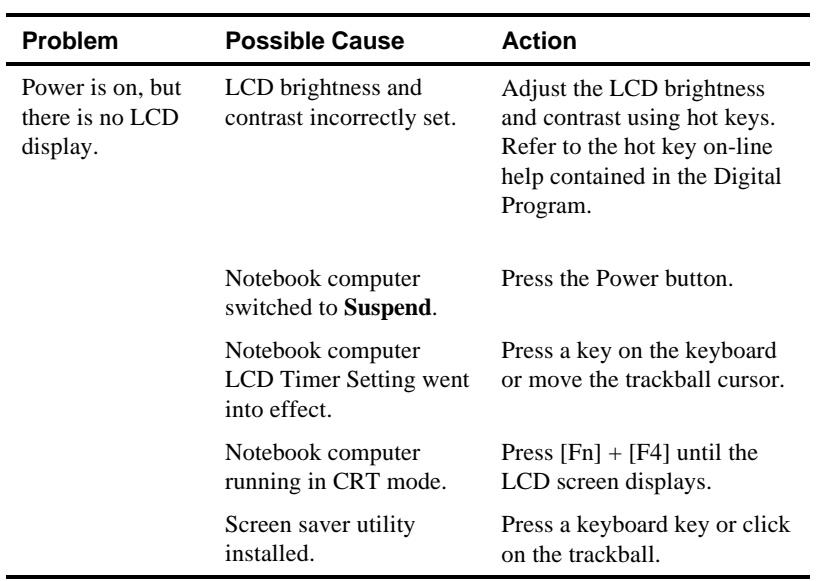

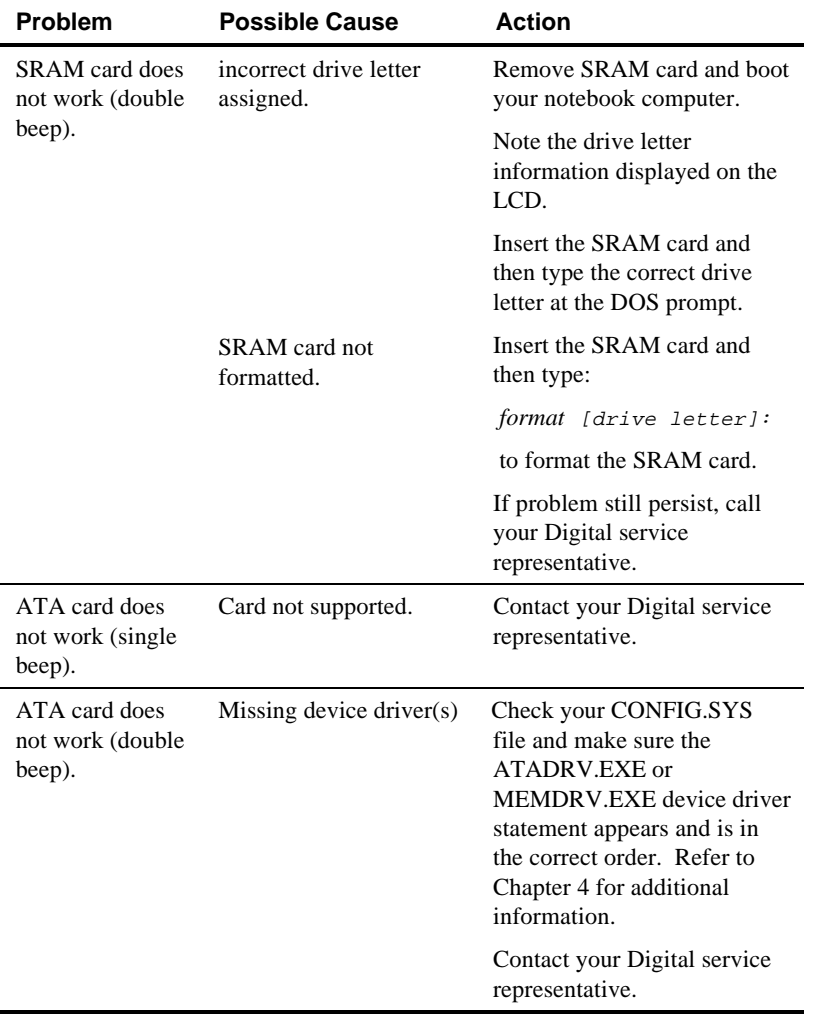

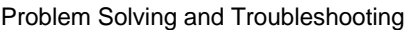

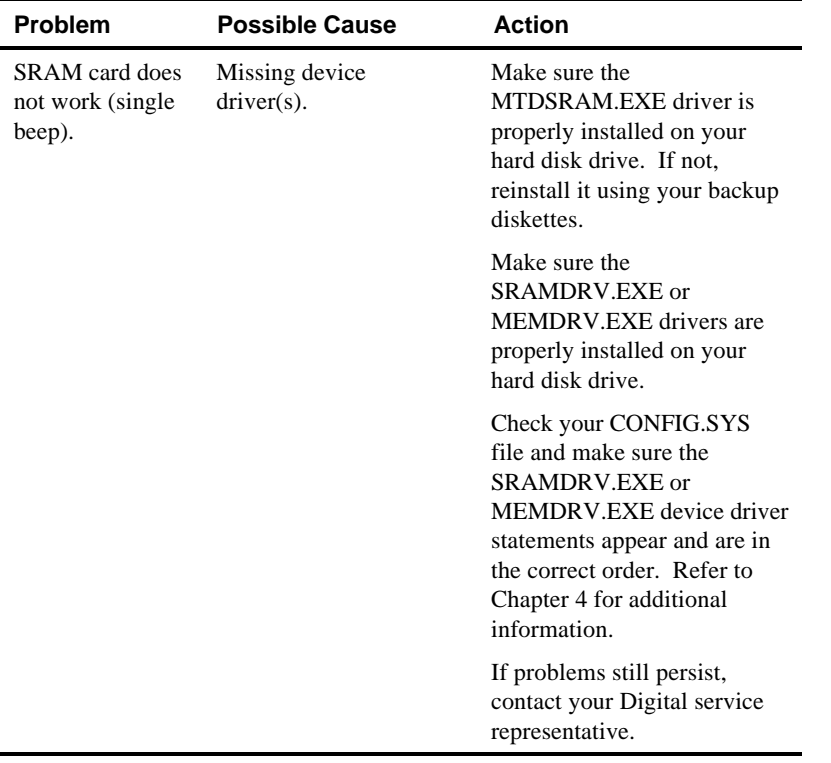

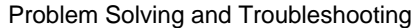

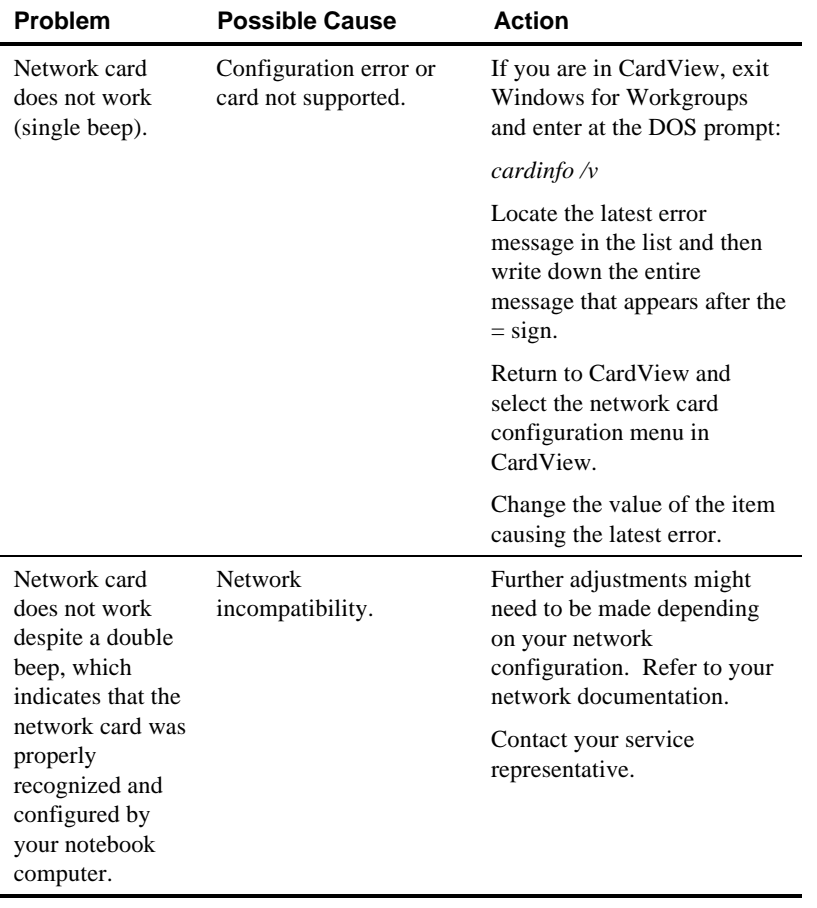

# **PCMCIA Troubleshooting**

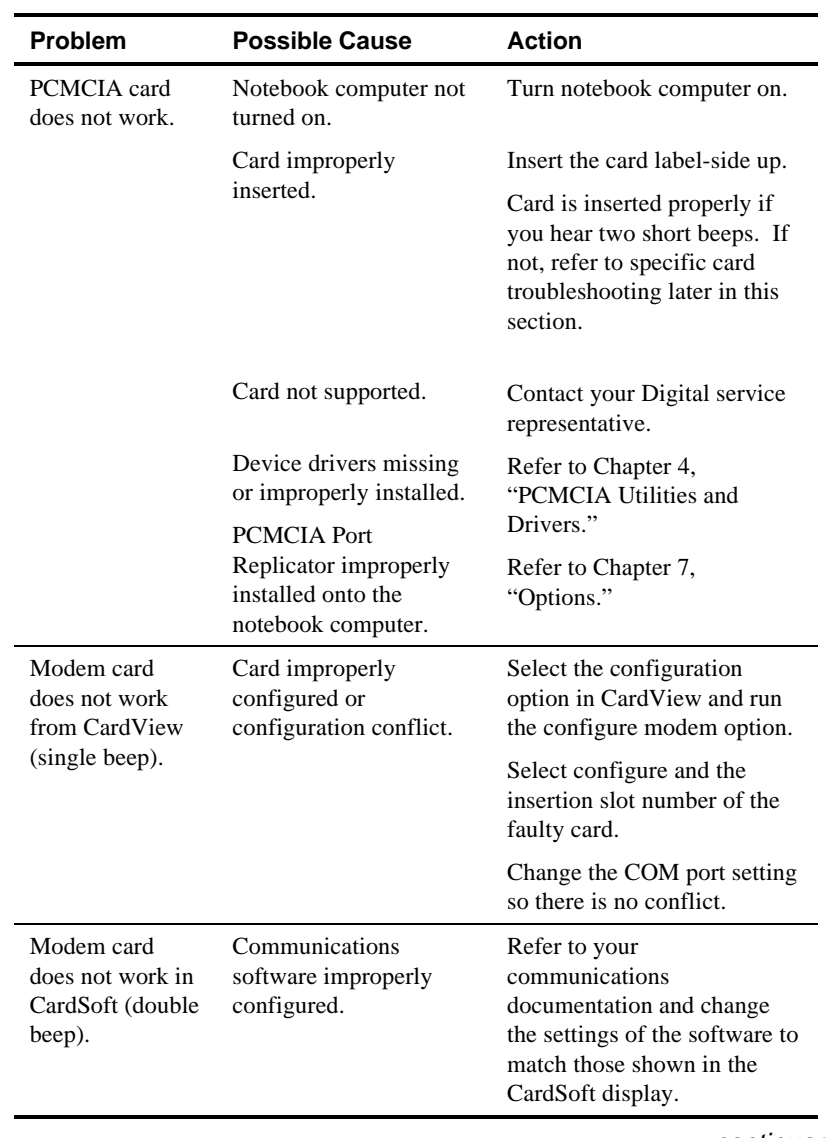

# **If Your Notebook Computer Beeps**

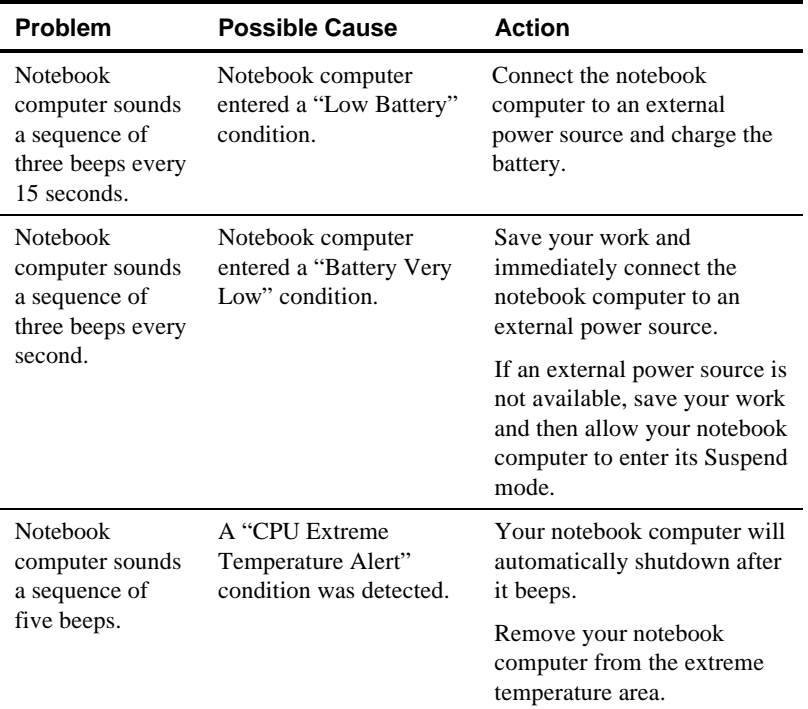

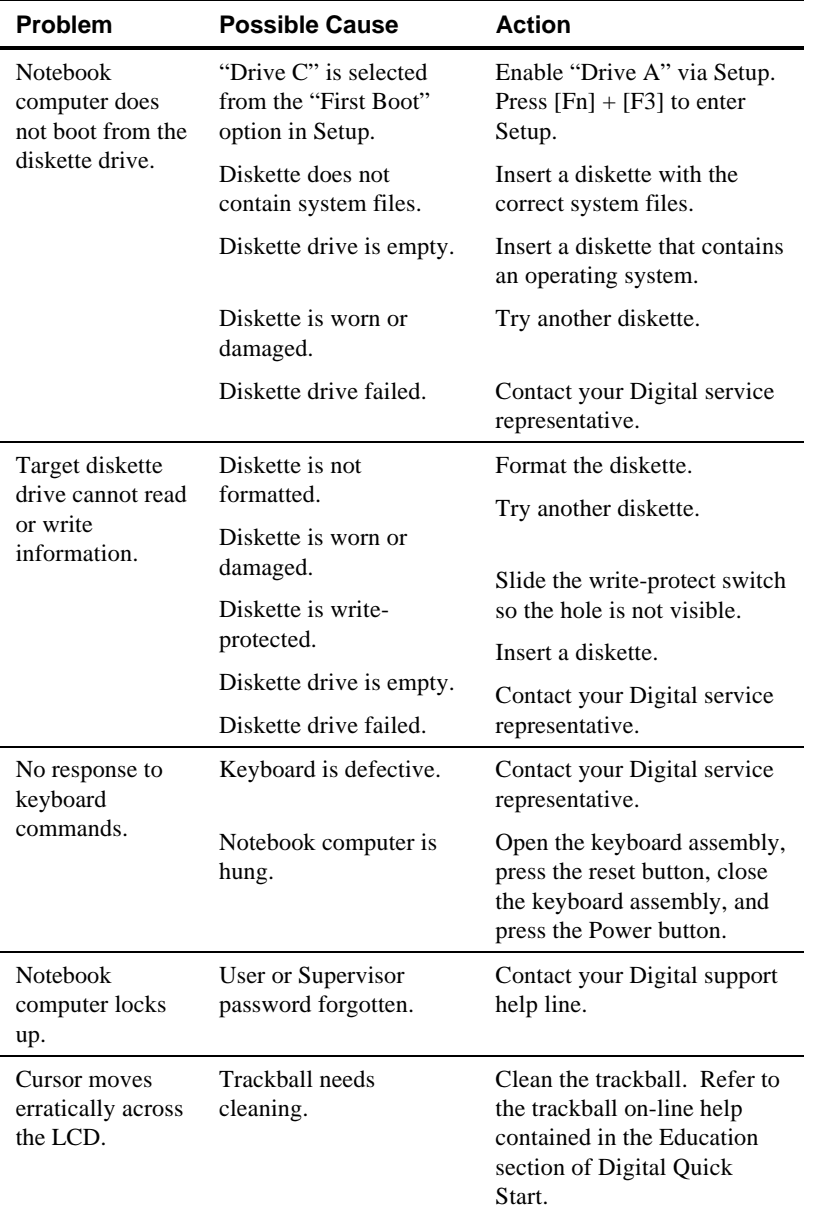

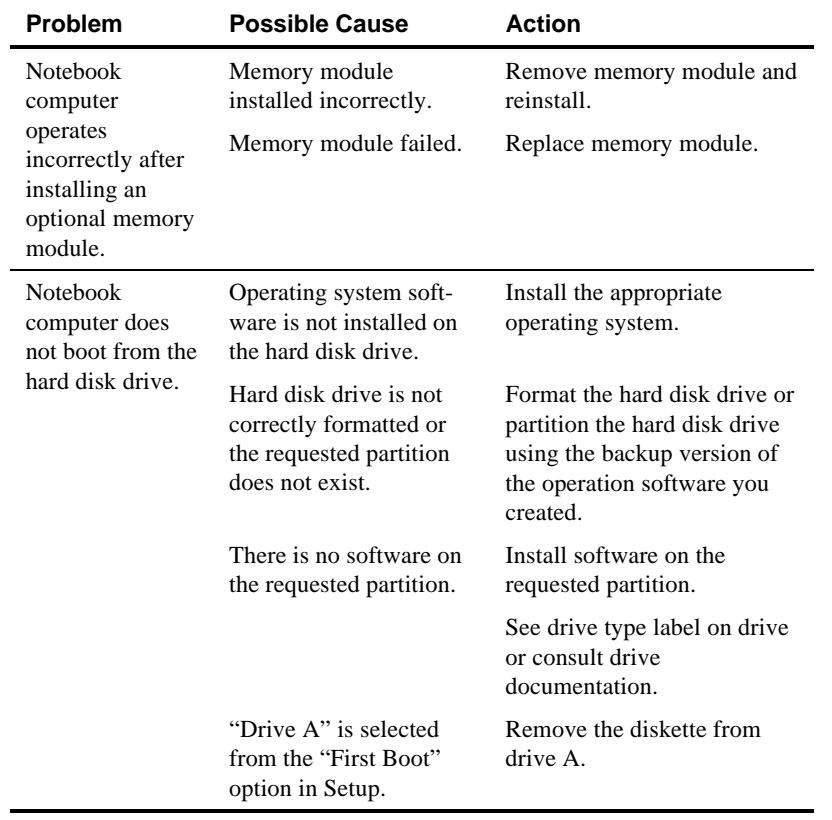
Problem Solving and Troubleshooting

# **Notebook Computer Troubleshooting**

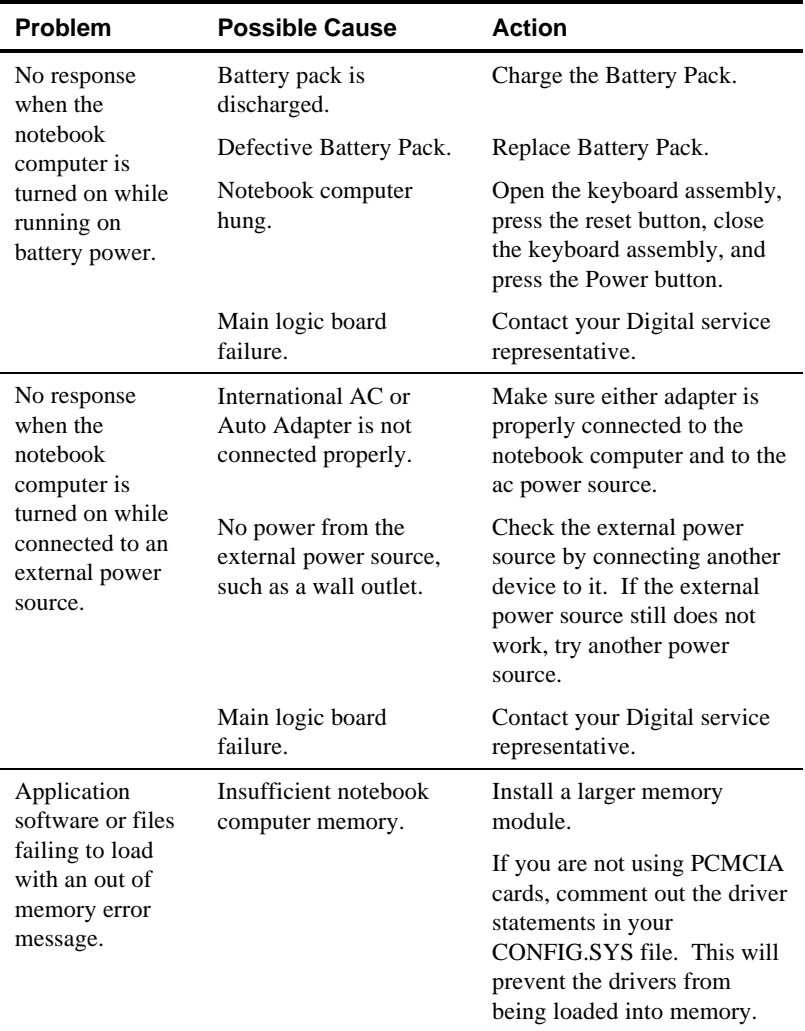

#### continued

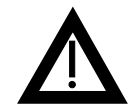

**WARNING:** Depending on your locality, your notebook computer's Battery Pack might be considered hazardous waste. Make sure you follow any state or local statute to properly dispose of an old Battery Pack.

#### Problem Solving and Troubleshooting

5. When installing PCMCIA cards did your notebook computer sound two short beeps?

#### **If yes,**

The PCMCIA card was installed correctly.

#### **If no,**

Refer to the PCMCIA troubleshooting table provided later in this chapter and to Chapter 4, "PCMCIA Utilities and Drivers."

6. Check that all the necessary video, printer, and application device drivers are properly installed.

*Refer to the documentation that was provided with the applicable device or application for information on device drivers and how to install them.*

7. Run Setup to ensure that your notebook computer is appropriately configured.

*Refer to Chapter 2, "Configuring your Notebook Computer."*

- 8. Check the troubleshoot tables in this chapter and follow the suggested actions. When using these tables, match your notebook computer's problem to the problem listed in the tables.
- 9. Contact your Digital service representative.

**NOTE:** If you need to return your notebook computer or a failed component, pack it in its original container and return it to an authorized Digital representative.

If you are a self-maintenance customer, call your service representative for assistance and recommendations.

Problem Solving and Troubleshooting

1. Are you running your notebook computer using the Battery Pack or with an International AC Adapter?

#### **Running with the Battery Pack:**

Check that your Battery Pack is charged by connecting your International AC Adapter.

If the amber light goes on, your Battery Pack is charging. You can either use your notebook computer while the Battery Pack is charging or wait until it is fully charged.

If the amber light fails to go on, go to "Running with the International AC Adapter."

#### **Running with the International AC Adapter:**

Check that your International AC Adapter is properly connected and the connections are secure.

2. Press [Ctrl] + [Alt] + [Del] to soft boot your notebook computer.

If your notebook computer fails to boot, turn it off, wait a few seconds, and then turn it back on.

3. When you reboot, does your notebook computer display any error messages?

**If yes,**

Refer to Appendix B, "Notebook Computer Messages," and correct the error.

**If no,**

Proceed to step 4.

4. Raise the keyboard assembly and then press the reset button. Refer to Chapter 3, for button location.

Lower the keyboard assembly and press down on each side to engage the side latches.

# **6**

# **Problem Solving and Troubleshooting**

This chapter provides initial troubleshooting procedures and the following troubleshooting tables listing specific problems, probable causes, and recommended actions to take if your notebook computer fails after you configure it or after you install optional hardware or software.

- Notebook Computer Troubleshooting
- PCMCIA Troubleshooting
- LCD Troubleshooting

*Refer to Appendix B, "Notebook Computer Messages," for a list of error messages that might appear during normal operation.*

*Refer to the documentation supplied with additional options if you are experiencing problems with specific options that you have installed.*

# **Initial Troubleshooting**

If your notebook computer beeps, it might be operating normally and is only trying to notify you of a condition. Check the beep table in this chapter for information about these beeps. If the beeps do not match those given in this chapter, refer to Appendix B, "Notebook Computer Messages," for beep codes.

If there are no beeps and you are experiencing a problem with your notebook computer, follow these initial troubleshooting steps.

# **Connecting a Serial Device**

Connect a serial device, such as a serial modem, to the serial port connector as shown.

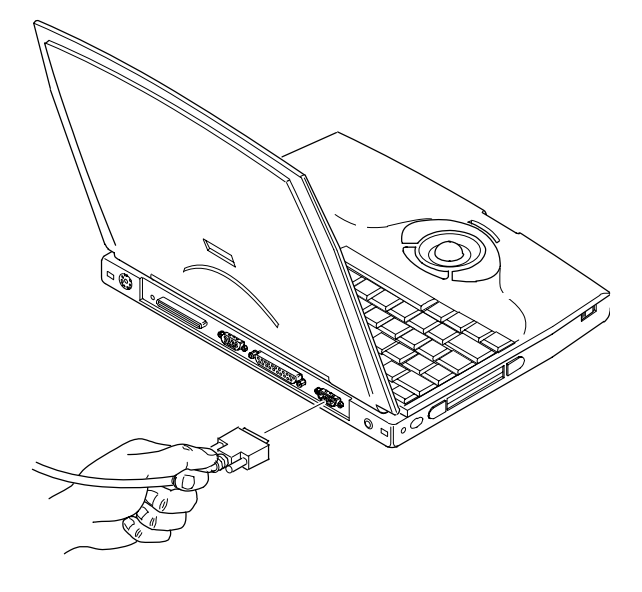

DEC00319-6

**Figure 5-5. Connecting a Serial Device**

# **Connecting a Printer**

- 1. Connect and fully tighten the printer signal cable to the parallel (LPT) port connector at the rear of the notebook computer.
- 2. Connect to an appropriate wall outlet the printer's power cord, which is at the rear of the printer.

*Refer to your printer's documentation for configuration information and to Windows for Workgroups online help for general information about printers.*

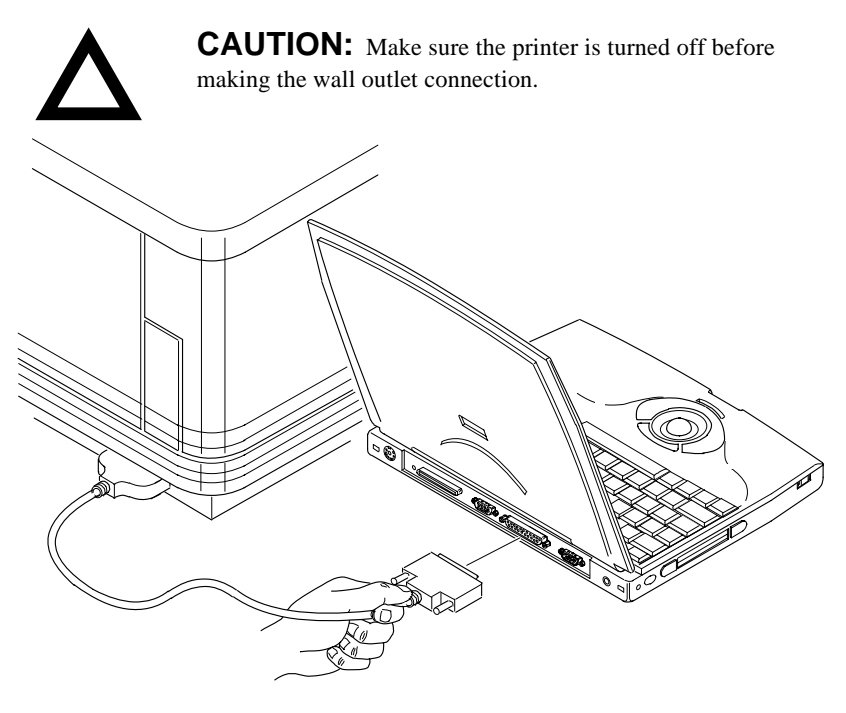

DEC00319-5

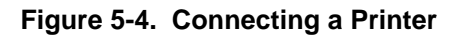

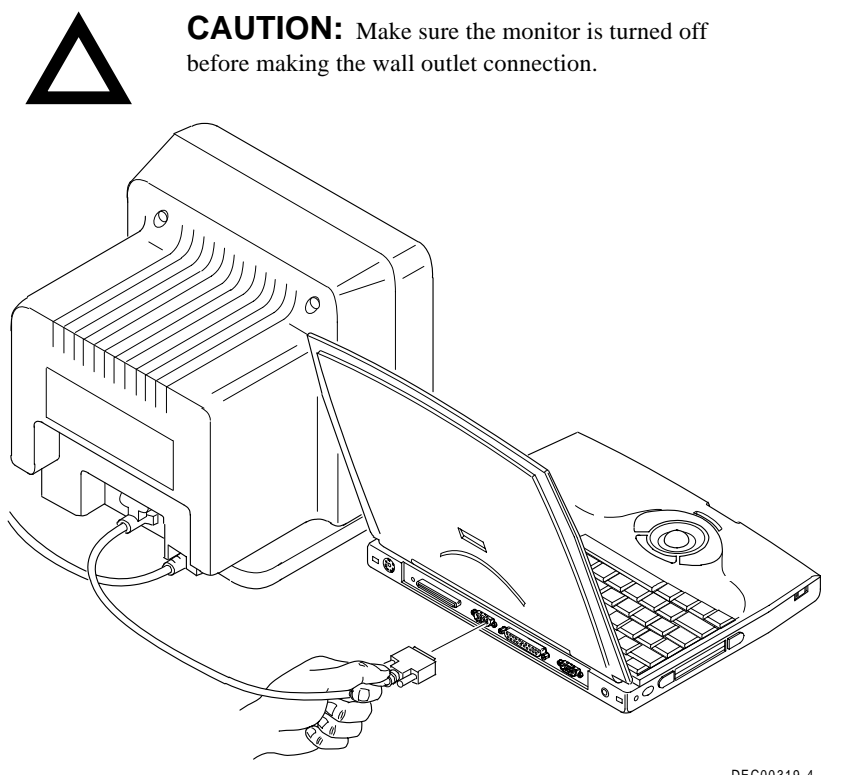

DEC00319-4

**Figure 5-3. Connecting a Monitor**

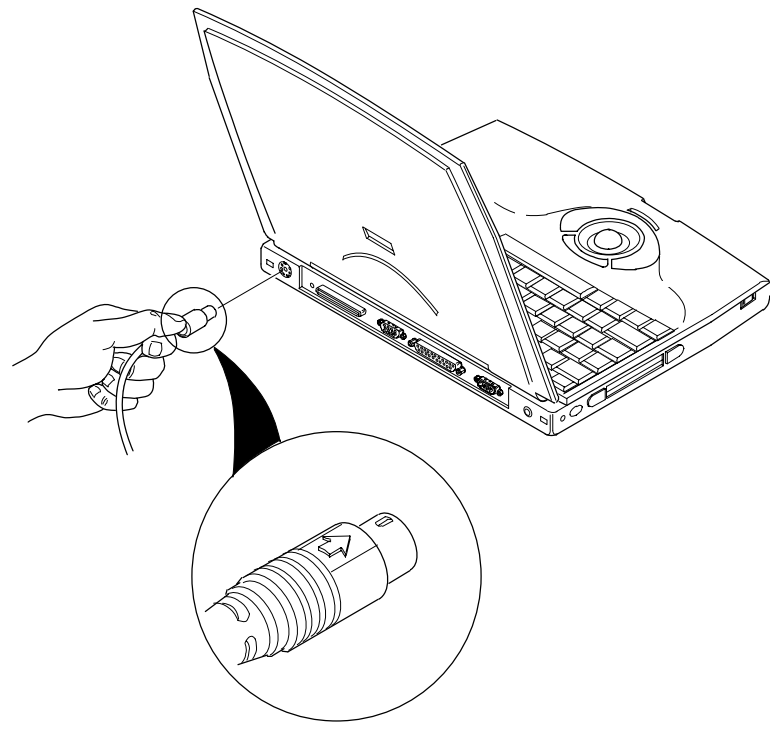

DEC00319-2

#### **Figure 5-2. Connecting a Keyboard**

# **Connecting a Monitor**

- 1. Connect and fully tighten the monitor signal cable to the VGA connector at the rear of the notebook computer.
- 2. Connect to an appropriate wall outlet the monitor's power cord, which is at the rear of the monitor.
- 3. Turn the monitor on.
- 4. Press **[Fn] + [F4]** until the monitor displays or both the monitor and the notebook computer LCD screen display.

Note that all 33 MHz models support only CRT or LCD display. They do not support simultaneous display.

# **Connecting an External Keyboard**

1. Rotate the keyboard cable connector until the arrow marking is on top.

 This marking indicates the keyway (notch) on the keyboard cable connector is aligned with the keyway at the notebook computer's socket.

2. Plug the keyboard cable connector into the socket.

**NOTE:** You can only connect an external mouse or an external keyboard. You cannot connect both simultaneously. You might, however, use the serial port to connect a serial mouse. Be sure your mouse supports the port to which you connect. If you do use a serial mouse port, you must disable the trackball using Setup. Contact your Digital sales representative for further information.

# **Connecting an External PS/2 Mouse**

1. Rotate the mouse cable connector until the arrow marking is on top.

 This marking indicates the keyway (notch) on the mouse cable connector is aligned with the keyway at the notebook computer's socket.

2. Plug the mouse cable connector into the socket.

**NOTE:** You can only connect an external mouse or an external keyboard. You cannot connect both simultaneously. You might, however, use the serial port to connect a serial mouse. Be sure your mouse supports the port to which you connect. If you do use a serial mouse port, you must disable the trackball using Setup. Contact your Digital sales representative for further information.

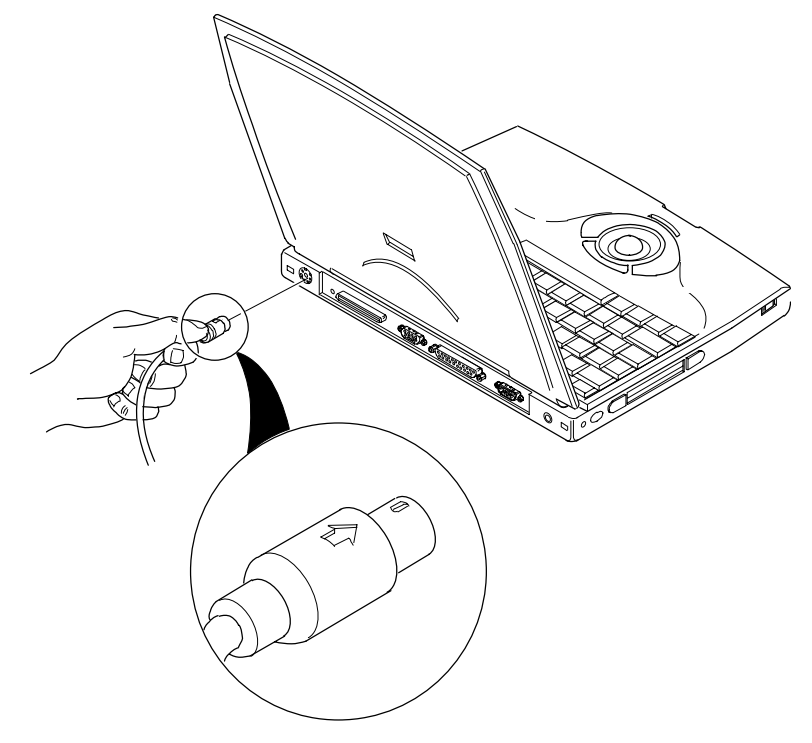

DEC00319-3

**Figure 5-1. Connecting a Mouse**

# **5**

# **Connecting External Devices**

# **Introduction**

You can connect external devices directly to your Digital HiNote notebook computer. At the rear of the notebook computer there is a door. Flip it open to expose all the ports and connectors. The remainder of this chapter describes how to connect external devices to these ports.

#### **PCMCIA MS-DOS Drivers**

The following device drivers have been factory installed for you along with the correct device driver CONFIG.SYS statements (these statements also appear in the correct order). Do not add or remove any of these drivers.

SSCIRRUS.EXE CS.EXE CSALLOC.EXE ATADRV.EXE MTSRAMDRV.EXE MTDDRV.EXE CARDID.EXE MS-FLASH.SYS

Keep a diskette copy containing your CONFIG.SYS file in case your notebook computer's hard disk drive ever fails. Then you can copy the CONFIG.SYS file to your new hard disk drive.

#### **CSALLOC**

CSALLOC is a DOS-based utility program used to scan your notebook computer for available memory, I/O ports, and interrupts (IRQs). This utility also writes the scanned information to file CSALLOC.INI.

The CSALLOC.ini file is automatically created each time you run CSALLOC. As a result, CSALLOC needs to be run each time you change memory, I/O port, or IRQ settings. To run CSALLOC:

- 1. Turn on or reboot your notebook computer.
- 2. At the DOS prompt, go to the CardSoft directory that was created for you at the factory.
- 3. To scan notebook computer resources type:

*csalloc /s*

4. To display notebook computer resources type:

*csalloc /d*

Resources marked with an (R) are reserved for use by PCMCIA cards or another notebook computer component.

Resources marked with an (A) are already allocated for use by CardSoft.

Resources marked with an (S) are shared resources that operate together without causing conflicts.

5. To create a new CSALLOC.INI file type:

*csalloc /g*

6. Reboot your notebook computer to initiate the CSALLOC.INI file.

#### **CARDINFO**

If you are unable to configure a PCMCIA card using CardView, you can use CARDINFO to scan PCMCIA slots and list important information about any installed PCMCIA card. Run CARDINFO if you need to:

- Know the types of PCMCIA cards you have installed
- Know what notebook computer resources are allocated
- Turn off or turn on power to a PCMCIA slot that contains a card
- Display manufacturer and product information about any installed PCMCIA card
- Know the drive letter for an ATA hard disk or ATA flash disk PCMCIA card
- Know the last error that occurred after inserting a PCMCIA card

#### To run CARDINFO

- 1. Turn on or reboot your notebook computer.
- 2. At the DOS prompt, go to the CardSoft directory that was created for you at the factory.
- 3. Type:

*cardinfo*

Your notebook displays information similar to the following:

```
Slot 0
Card Type = Token Ring
Manufacturer = <card vendor name>
Product Name = Token Ring
Slot 1
Slot 1 is empty
```
4. Exit CARDINFO following the instructions on your LCD.

# **Using PCMCIA Utilities**

While running under Windows for Workgroups, always use CardView to allocate notebook resources, to make CardView work, and to view the status.

*Refer to the CardView online help in the Digital Program.*

If CardView fails to recognize your PCMCIA card and provide status about the card, exit out of Windows and run CARDINFO from the DOS prompt.

Use CARDINFO to tell you about the status of your PCMCIA card when running under MS-DOS. Also use CARDINFO when CardView failed to recognize a card. Refer to CARDINFO in this chapter for instructions on how to run CARDINFO.

If CARDINFO fails to recognize your card and/or provide card status, exit out of CARDINFO and run CSALLOC. CSALLOC automatically reallocates your notebook computer resources to allow it to recognize the PCMCIA card. Refer to CSALLOC in this chapter for instruction on how to run CSALLOC.

If a PCMCIA card still does not work, refer to Chapter 6, "Problem Solving and Troubleshooting."

### **CardView**

CardView is a user-friendly graphical interface that enables you to access and customize your notebook computer's PCMCIA subsystem through a menu-driven interface. To access CardView, double click on the CardView icon in the Digital Program menu.

# **4**

# **PCMCIA Utilities and Drivers**

# **Introduction**

The supplied PCMCIA utilities and MS-DOS-based drivers enable you to setup and configure your notebook computer for use with a variety of PCMCIA cards. If you are unfamiliar with utilities, device drivers, and their uses, read and understand the information provided in this chapter as well as the information provided in the PCMCIA online help file. The PCMCIA online help file can be accessed from the Digital Program.

*For PCMCIA troubleshooting information, refer to Chapter 6, "Problem Solving and Troubleshooting."*

The remainder of this chapter describes how to use the following PCMCIA utilities and MS-DOS-based drivers supplied with your Digital HiNote:

- CardView Utility this Windows for Workgroups-based utility enables you to identify and allocate the proper notebook computer resources (memory, IRQs, I/O ports, etc.) to make a PCMCIA card operate. CardView also notifies you of changes to your notebook computer, such as when a PCMCIA card is inserted or removed. In addition, CardView provides PCMCIA vendor information once a PCMCIA card is installed.
- CARDINFO Utility this MS-DOS-based utility enables you to view the status of your PCMCIA slots.
- CSALLOC Utility this MS-DOS-based utility enables you to identify and allocate the proper notebook computer resources (memory, IRQs, I/O ports, etc.) to make a PCMCIA card operate.
- PCMCIA MS-DOS-based Drivers these factory-installed device drivers enable you to use your PCMCIA slots and run PCMCIA utilities.

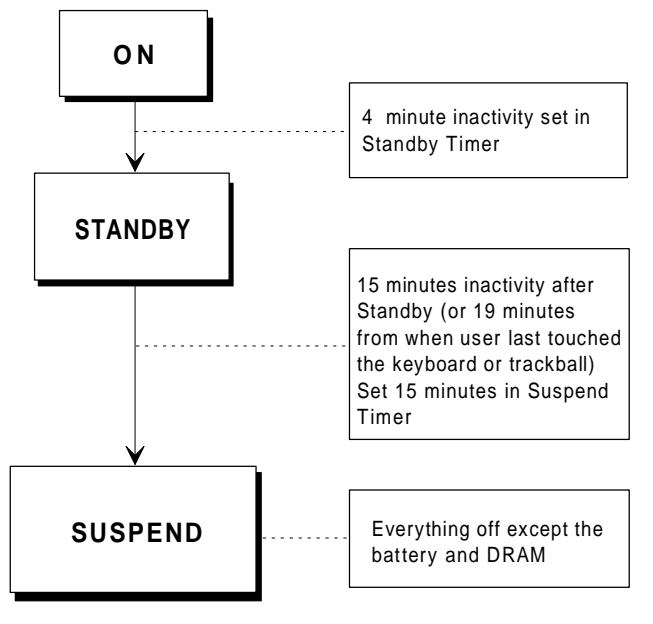

DEC00390

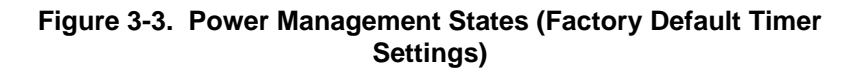

# **Specialized Cases**

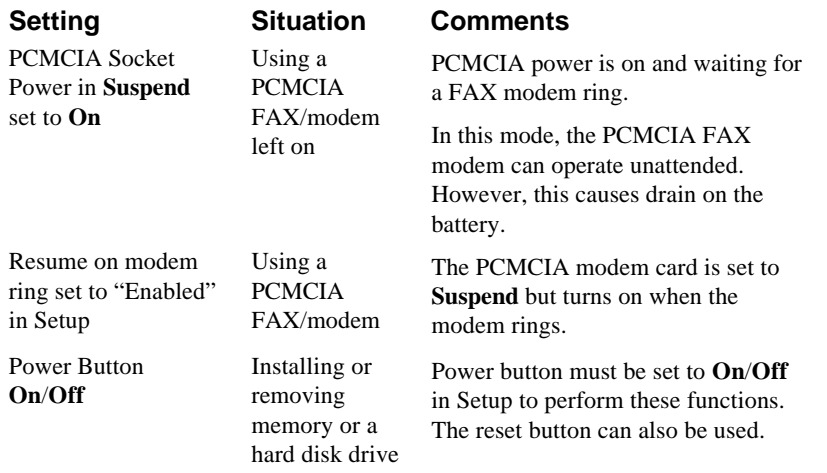

# **Suggested Settings**

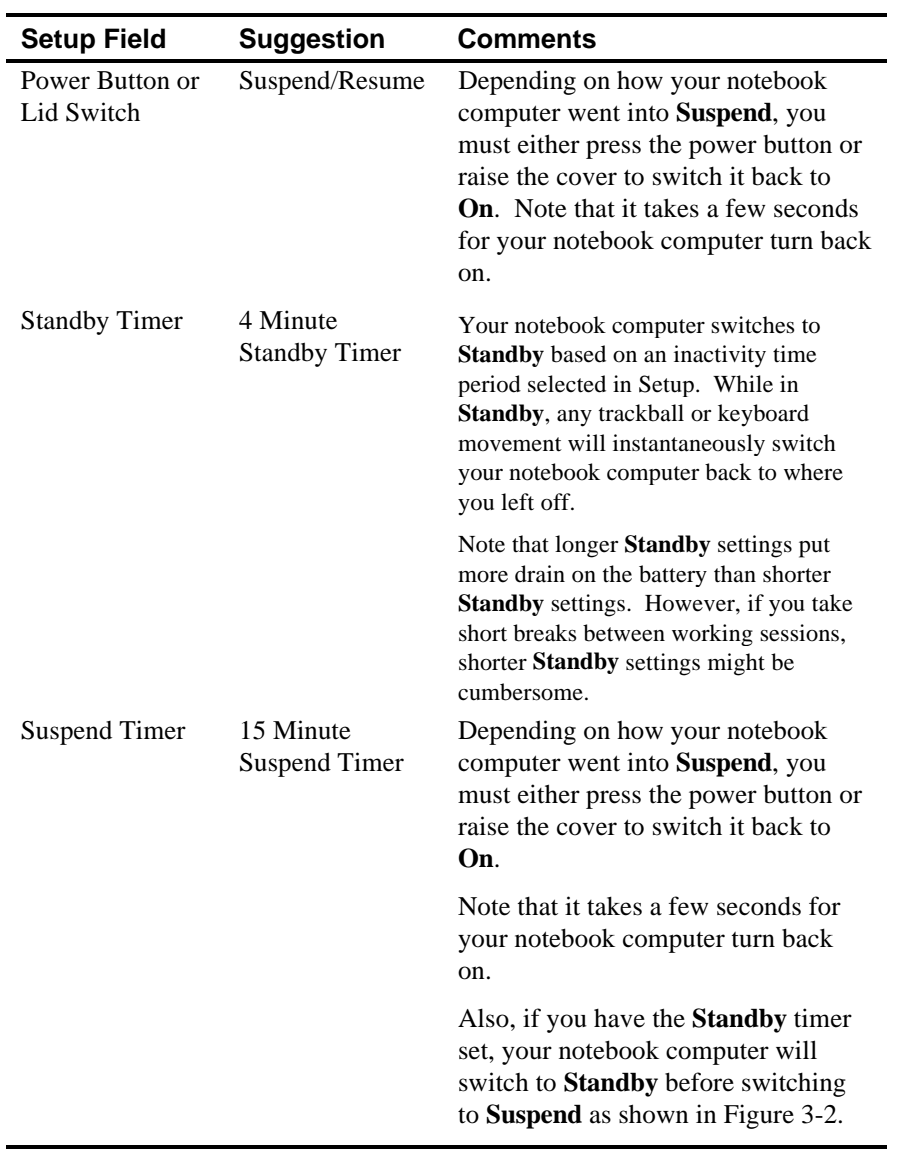

# **Reset Button**

Pressing the reset button turns your notebook computer Off.

Pressing [Fn] + [Power button] also shuts the notebook computer **Off** regardless of any power management option selected in Setup or Windows for Workgroups.

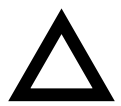

**CAUTION:** Make sure you save all data before pressing the reset button. Pressing the reset button clears all data in memory.

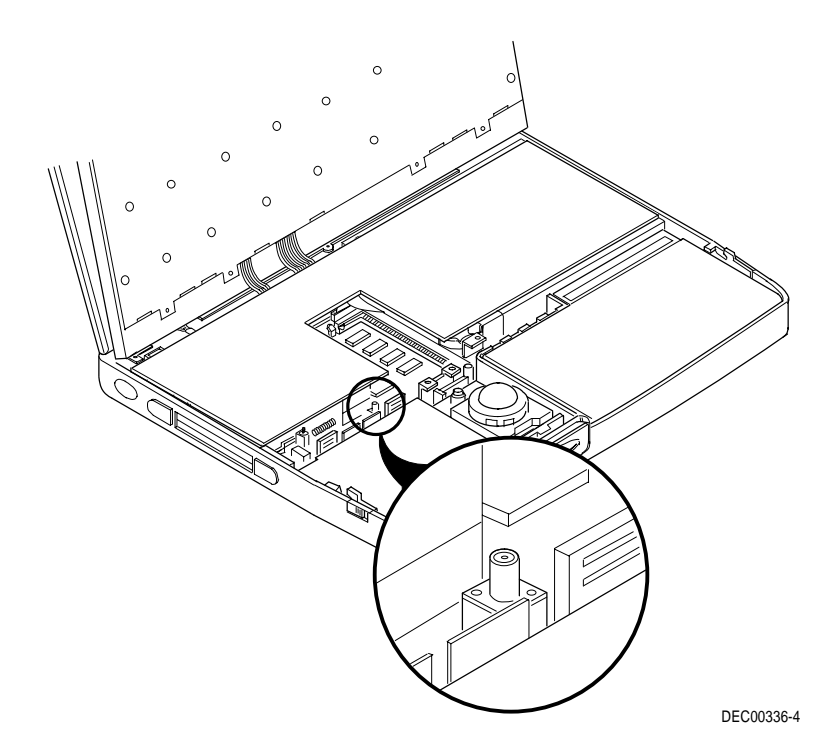

**Figure 3-2. Reset Button Location**

**Resume** is a transition state in which the notebook computer goes to **On** after a few seconds. After this transition, the application you were previously working on appears where you left off. For example, if you were working in a word processing program when your notebook computer switched to **Resume**, your cursor will appear in the exact spot you left it when your notebook computer returns to **On**.

To switch your notebook computer from **Suspend**/**Resume** back to **On** (full power), either press the power button or raise the lid (if the lid switch is set to **Suspend**/**Resume**).

*Refer to the Lid Switch description later in this chapter.*

#### **On/Off**

Setting the power button to **On**/**Off** enables you to completely power up or power down your notebook computer. When your notebook is **On**, no data is saved. When your notebook computer is **Off**, the battery is no longer being used and no information is saved.

## **Lid Switch**

This switch, located at the top left of the keyboard assembly, can be configured to operate in three different modes:

1. **Suspend**/**Resume** toggle switch. Your notebook computer switches from **Suspend** to **On** when you open the lid and from **On** to **Suspend** when you close the lid.

To set this mode, select the Enabled - Suspend/Resume setting in the "Lid Switch" field of Setup.

2. Disables the LCD and initiates a FAST\_BEEP sequence when the lid is closed.

To set this mode, select the Enabled - Beeps on Closing setting in the "Lid Switch" field of Setup.

3. Only disables the LCD when the lid is closed.

 To set this mode, select the Disabled - No Beeps setting in the "Lid Switch" field of Setup.

> **NOTE:** You generally select this mode when using an external monitor.

# **Power Button**

The power button is located at the left side of your notebook computer and can be configured to operate in two different modes using the options available in Setup.

*Refer to Chapter 2, "Configuring your Notebook Computer," for additional information on selecting either configuration.*

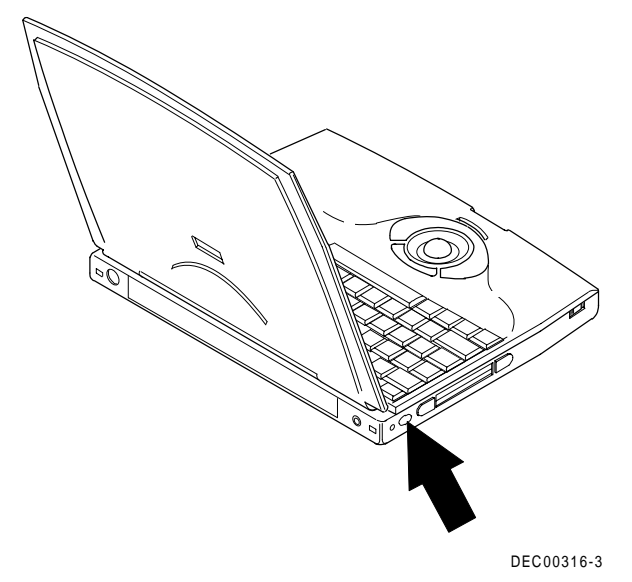

**Figure 3-1. Power Button Location**

#### **Suspend/Resume**

Setting the power button to **Suspend**/**Resume** enables you to place your notebook computer in a low-power state to conserve battery power.

While in suspend, your notebook computer appears to be off, however, all data is saved in DRAM for up to two weeks (when the battery starts from a fully charged state).

# **Setting Power Management Features**

You access your notebook computer's power saving features using Setup or through a Windows for Workgroups-based power management menu. To access features using Setup, simply press [Fn] + [F3] any time your notebook computer is powered up. To access features using Windows for Workgroups, simply double-click on the power management icon located in the Program Manager.

If your unsure about what power saving features best fit your needs, a maximum, minimum, or disabled option can be set using Setup (or through Windows for Workgroups). Setting any of these three options automatically configures your notebook computer for the option selected.

*Refer to Chapter 2, "Configuring your Notebook Computer," for additional information on setting these options.*

If you choose to set your own power saving features, read and understand the information that follows. Depending on your specific needs, certain options need to be set to maximize battery life.

### **Battery and Performance Hot Keys**

Selecting either of these two options overrides any power saving settings selected in Setup or Windows for Workgroups.

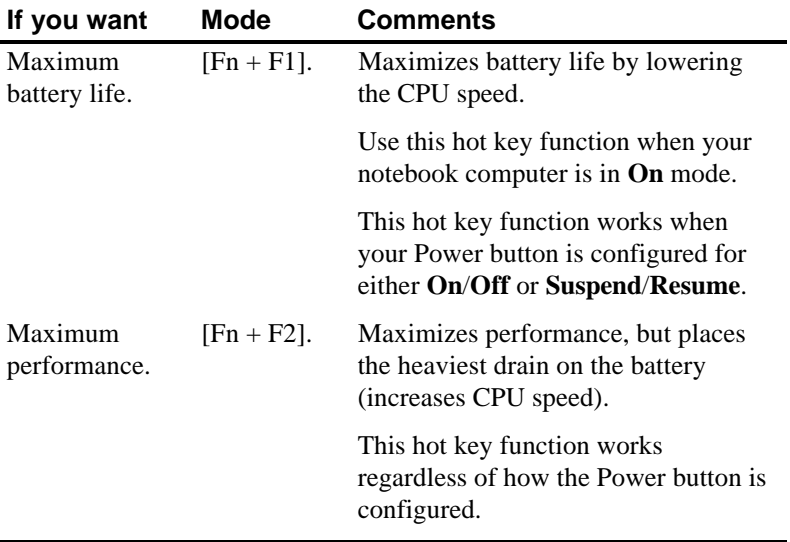

# **Introduction**

Good power management practices can help maximize notebook computer operation while under battery power. Generally, you can use your notebook computer for approximately 3½ hours at full power between battery charges. However, depending on how you set certain built-in power saving features, you can significantly increase this amount.

If your using your notebook computer with an International AC Adapter (and not charging the Battery Pack), you can forego most of the power saving features and use your notebook computer as you would any desktop or desk-side computer.

If you are not an advanced user, start by using the power management settings that were provided by the factory. After using your notebook computer for a period of time, if a factory setting does not fit your specific need, follow the instructions given in the remainder of this chapter to change any setting accordingly.

## **Defaults**

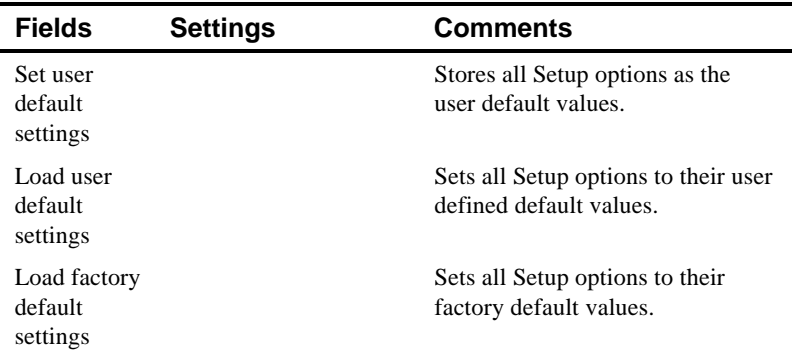

# **Exit**

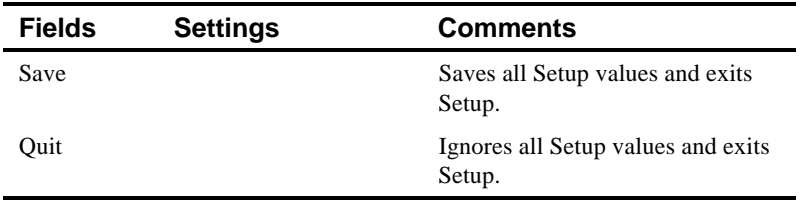

## **Security**

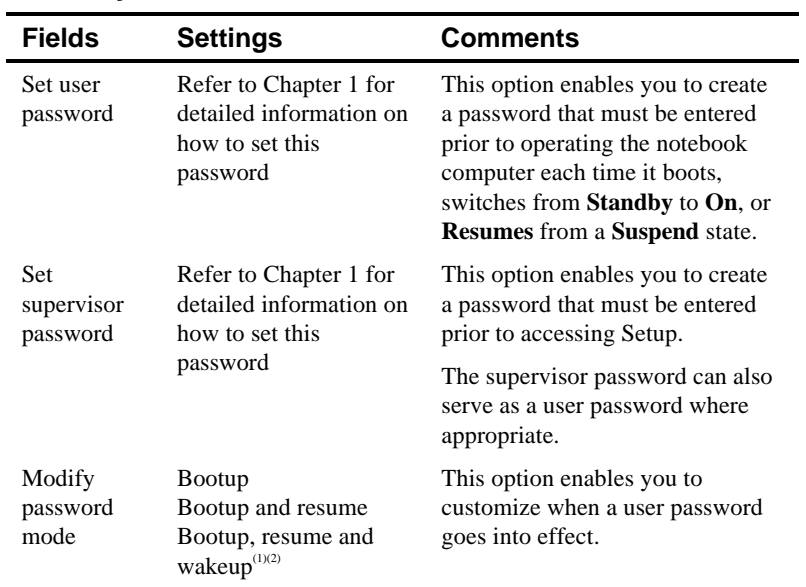

 $<sup>(1)</sup>$  Factory default setting when operating with an International AC Adapter.</sup>

### **Device**

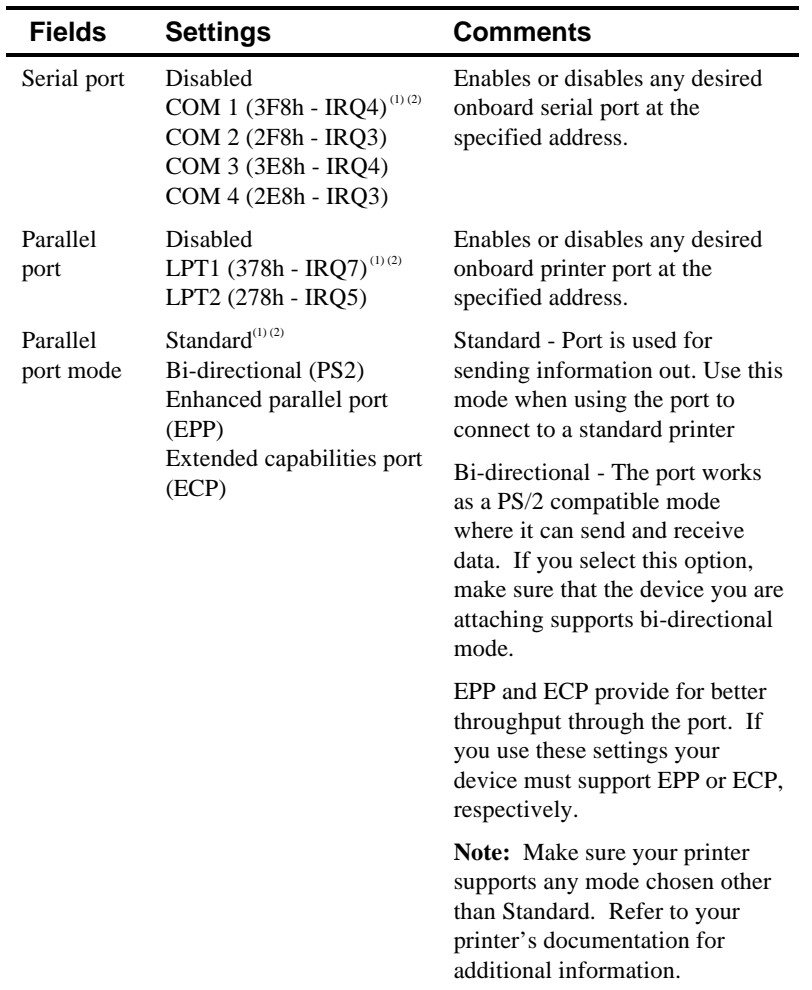

 $(1)$  Factory default setting when operating with an International AC Adapter.

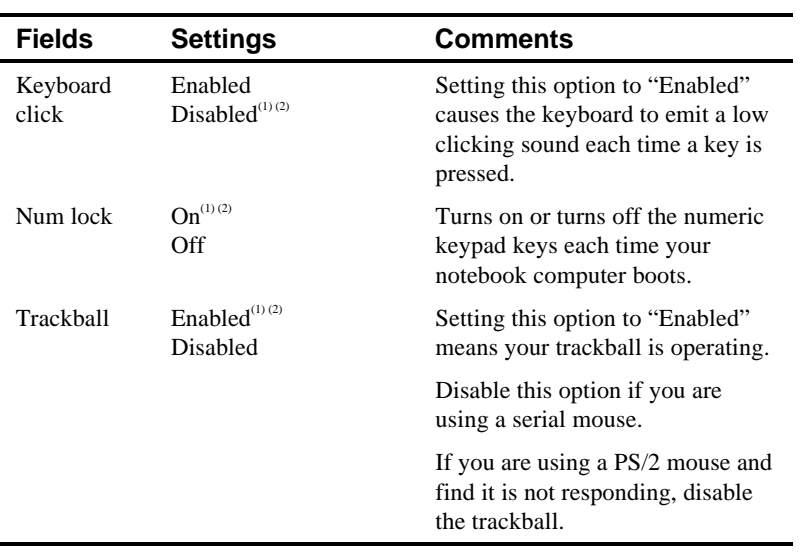

 $<sup>(1)</sup>$  Factory default setting when operating with an International AC Adapter.</sup>

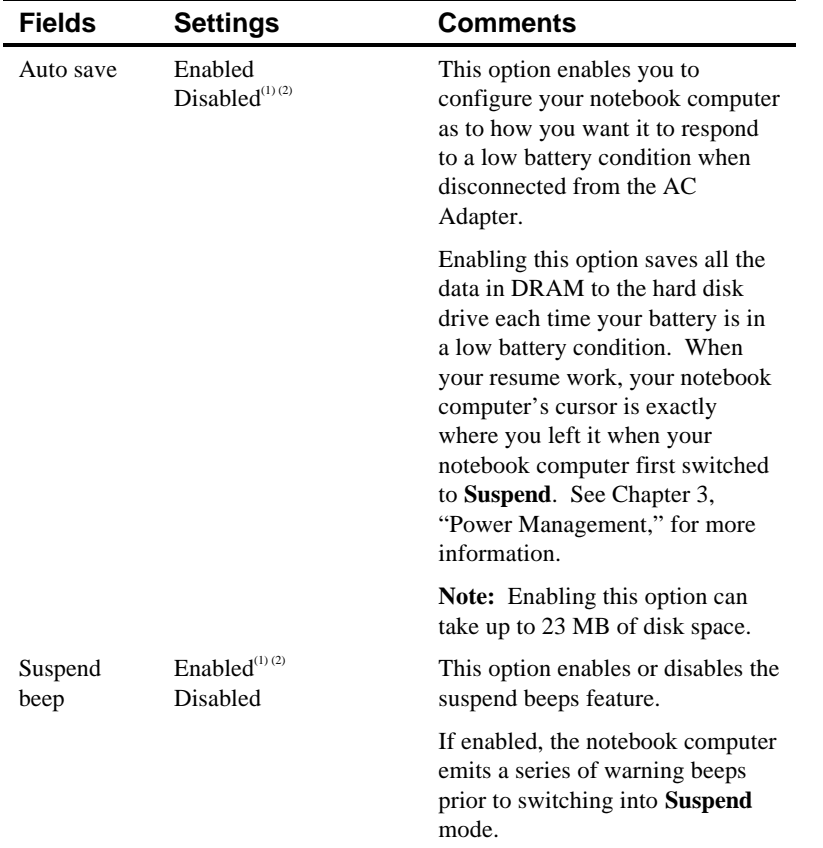

 $<sup>(1)</sup>$  Factory default setting when operating with an International AC Adapter.</sup>

 $(2)$  Factory default setting when operating with the Battery Pack only.

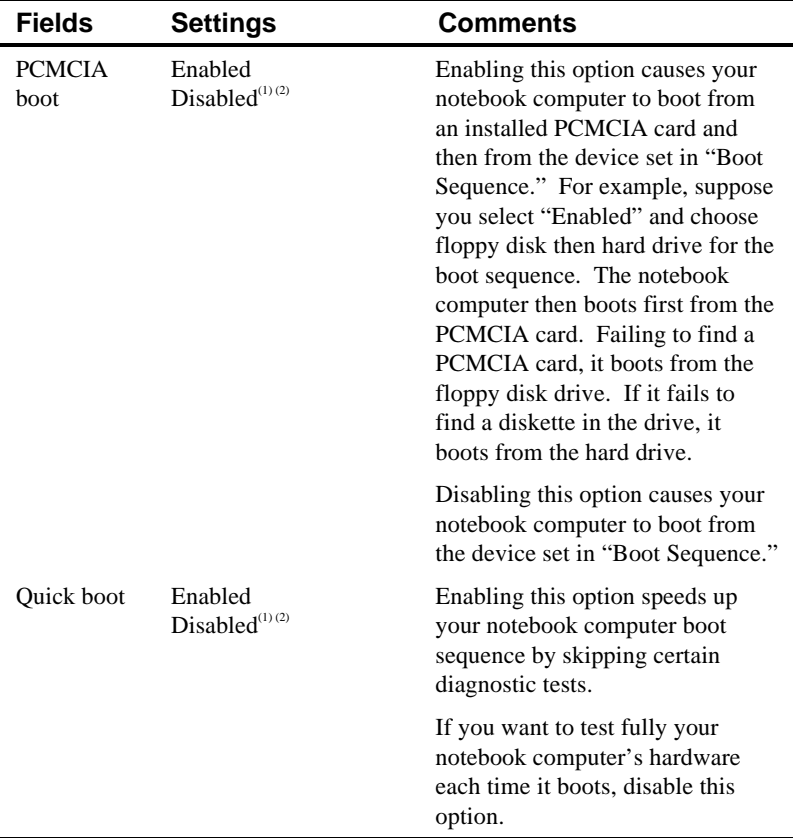

 $(1)$  Factory default setting when operating with an International AC Adapter.

 $(2)$  Factory default setting when operating with the Battery Pack only.

## **System**

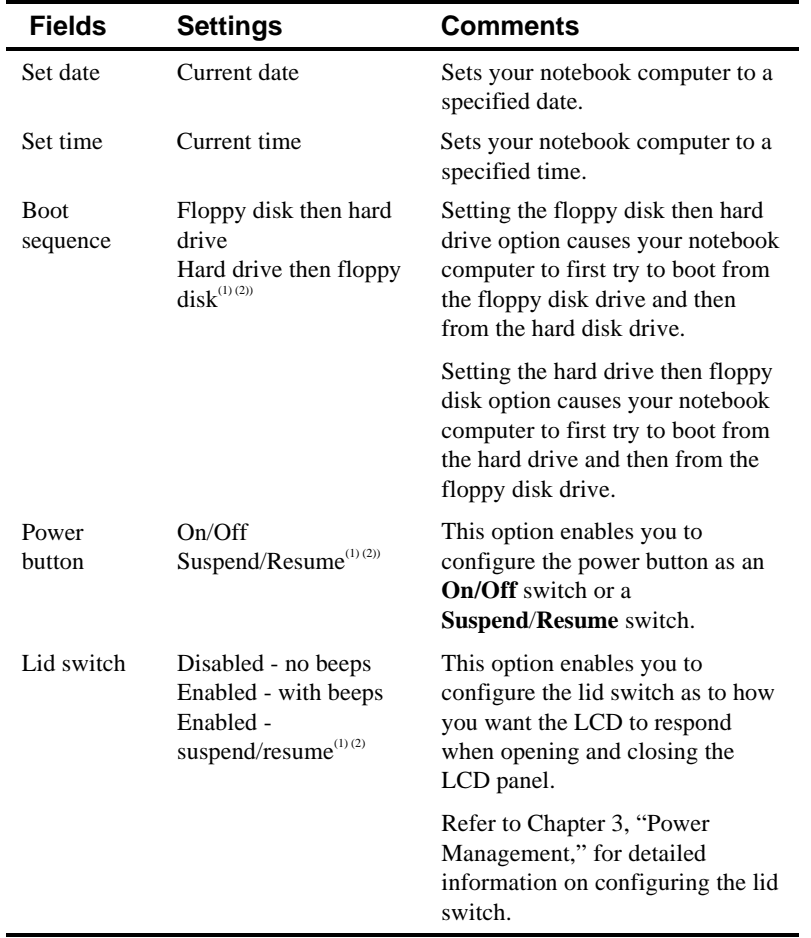

 $(1)$  Factory default setting when operating with an International AC Adapter.

 $(2)$  Factory default setting when operating with the Battery Pack only.

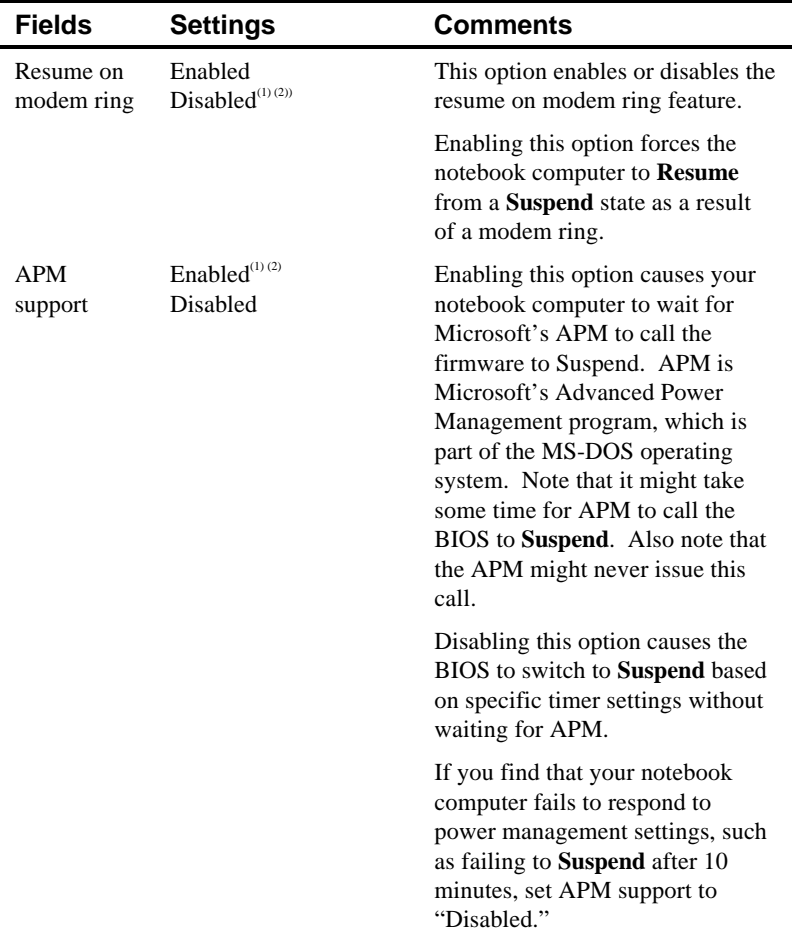

 $(1)$  Factory default setting when operating with an International AC Adapter.

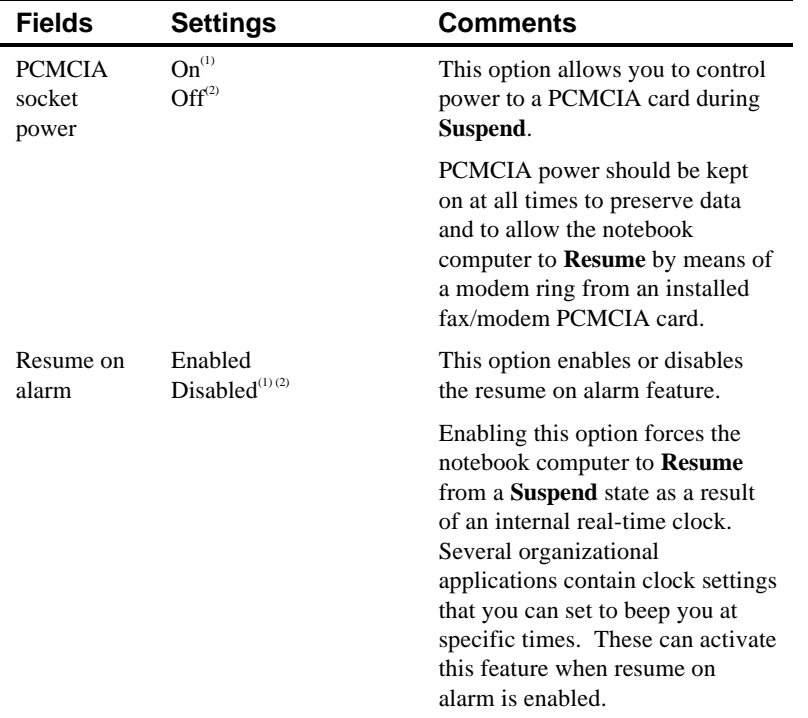

 $(1)$  Factory default setting when operating with an International AC Adapter.

 $(2)$  Factory default setting when operating with the Battery Pack only.
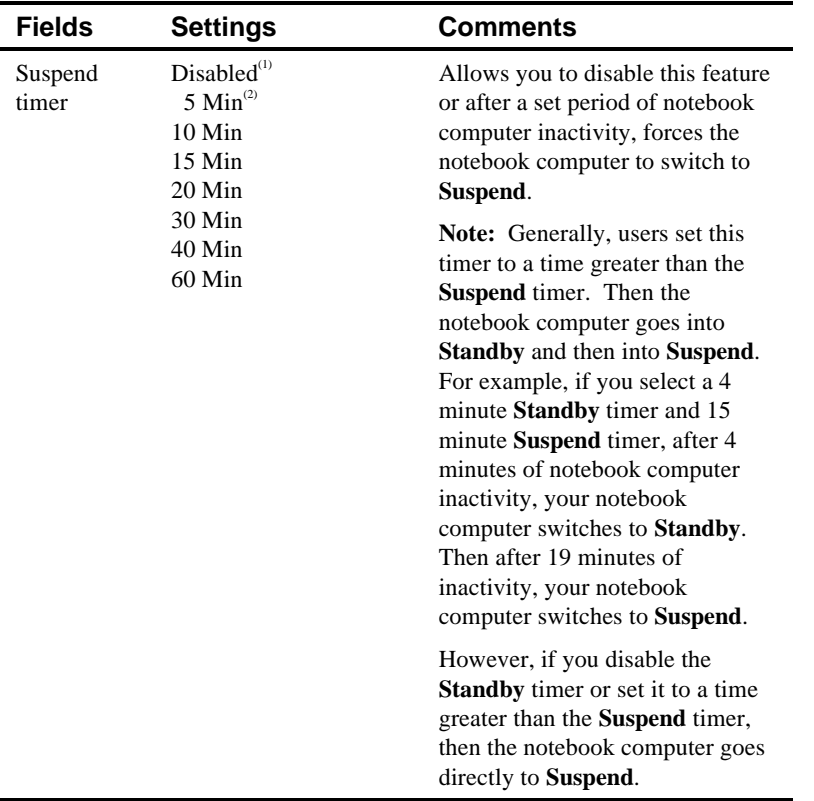

 $(1)$  Factory default setting when operating with an International AC Adapter.

 $(2)$  Factory default setting when operating with the Battery Pack only.

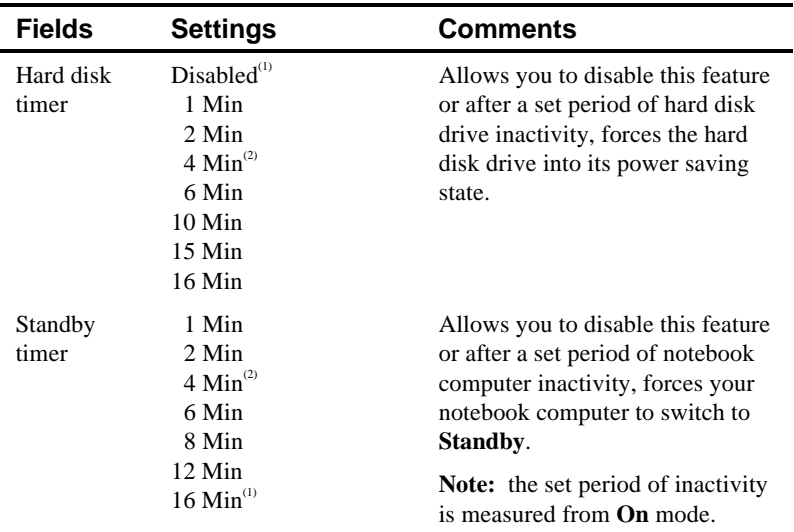

 $(1)$  Factory default setting when operating with an International AC Adapter.

 $(2)$  Factory default setting when operating with the Battery Pack only.

#### **Power**

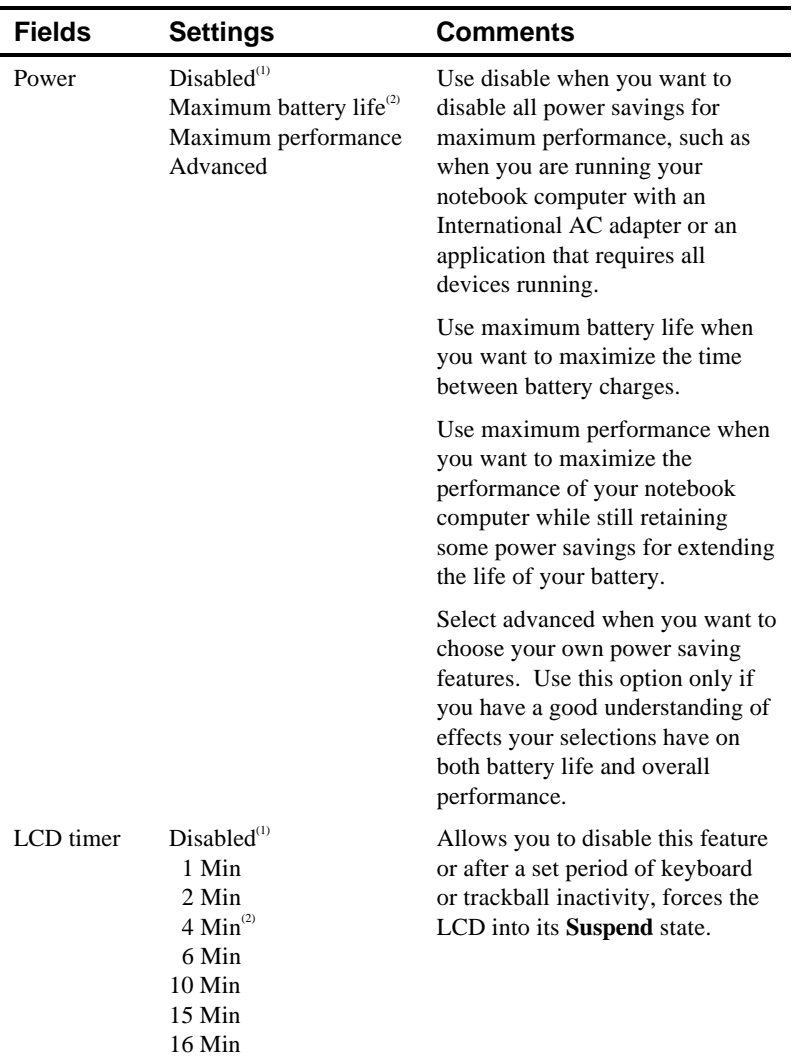

 $(1)$  Factory default setting when operating with an International AC Adapter.

 $(2)$  Factory default setting when operating with the Battery Pack only.

- You can also press the key that corresponds to a menu item's highlighted letter. For example, "A" for Advanced in the Power Option, or field.
- From the Defaults menu:
	- − Select "Set User Default Settings" to store the current Setup options as the user default values.
	- − Select "Load User Default Settings," to set all Setup options to their user defined default values.
	- − Select "Load Factory Default Settings," to set all Setup options to their factory default values.
- From the Exit menu:
	- − Select "Save" to save all Setup values and exit Setup.
	- − Select "Quit" to ignore the current Setup configuration and exit Setup.

3. After making your changes, exit Setup by selecting the Exit option appropriate for your needs.

> **NOTE:** If you entered Setup while running an application, you can return to the same application after exiting Setup. However, some of your changes might only take effect when you reboot.

#### **Updating Your Notebook Computer's Configuration**

The following sections list Setup options you can update. When updating, keep the following in mind:

**NOTE**: You can also use your trackball where appropriate.

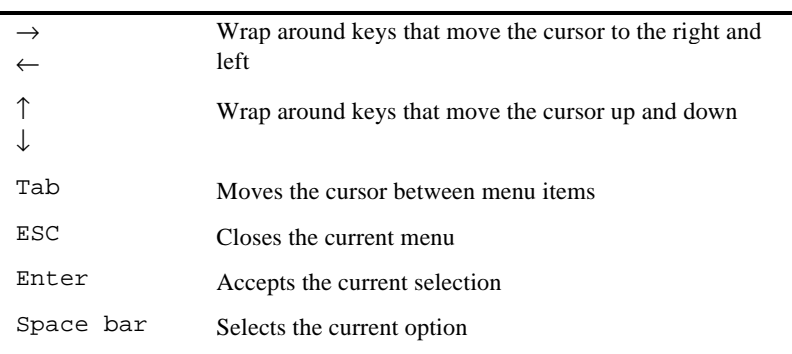

# **2**

## **Configuring Your Notebook Computer**

#### **Introduction**

This chapter provides information on how to configure your notebook computer using Setup. However, your notebook computer is already configured with default settings that were selected for typical notebook computer use.

If you are familiar with utility programs and their uses, refer to the appropriate sections in this chapter to setup or update your notebook computer. Otherwise, carefully read and understand this chapter before attempting to modify your notebook computer's configuration settings.

#### **Running Setup**

With the notebook computer Setup, you can select and store information about the notebook computer's hardware and software in the battery-backed memory of the CMOS RAM. This information takes effect each time the notebook computer boots and can be changed each time you run setup.

Use Setup if you need to reconfigure your notebook computer, change power management settings, or after adding or removing additional memory.

To run Setup, perform the following steps:

- 1. Turn on your notebook computer and wait for the completion of the power on messages.
- 2. Make a note of any configuration errors listed, and then press **[Fn] + [F3]** to display the Setup menu.

Alternatively, you can press **[Fn] + [F3]** at any time while running your notebook computer and immediately enter Setup.

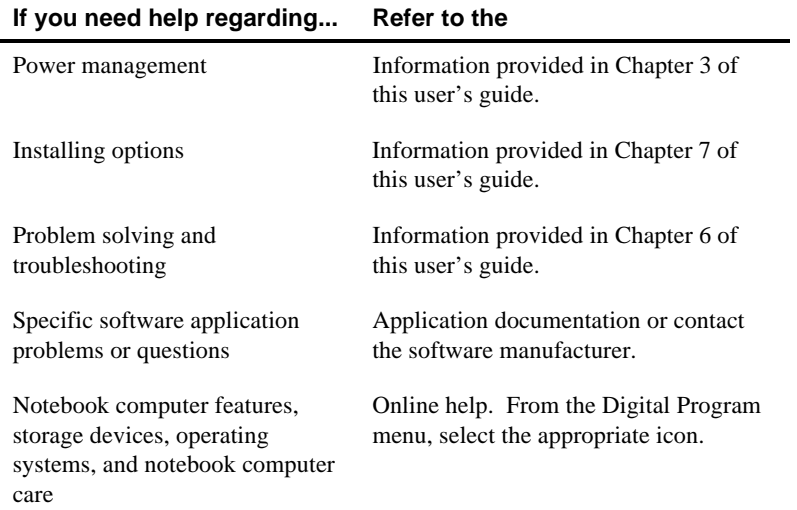

## **Getting Help**

The following table describes where to find help on specific topics or procedures.

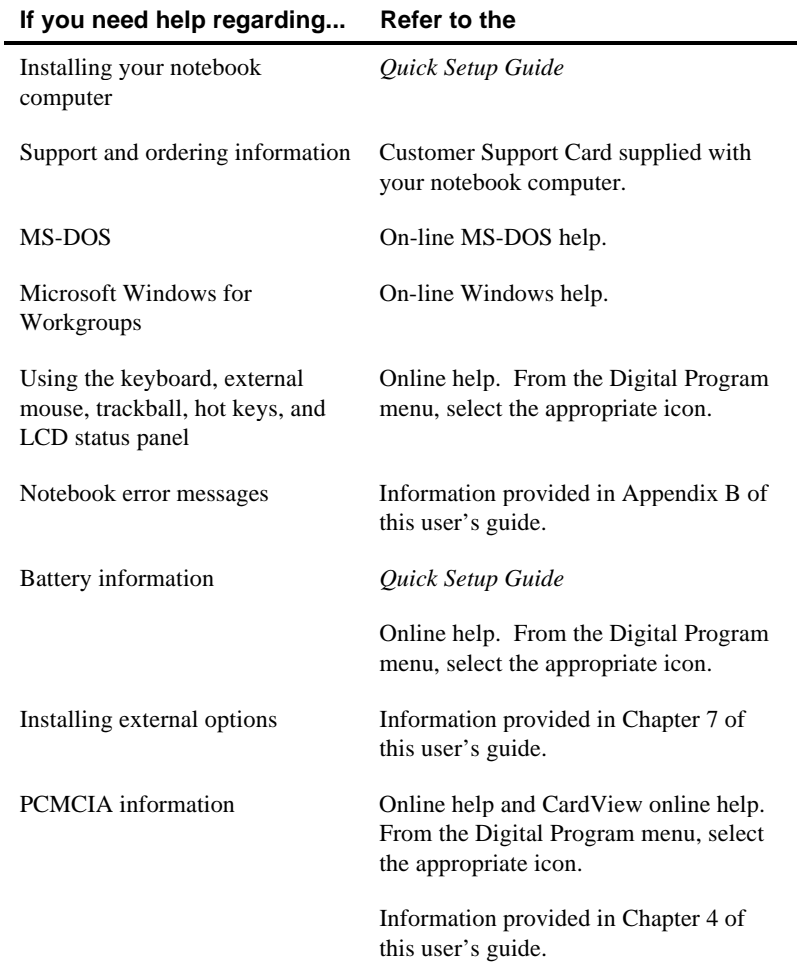

#### **Supervisor Password**

Your notebook computer has a supervisor password option that you can set to prevent unauthorized access to Setup. If you set a supervisor password, you need to enter it each time you want to access Setup. Note that the supervisor password can also serve as a user password where appropriate.

Perform the following steps to set a supervisor password:

- 1. Turn on your notebook computer.
- 2. After POST successfully completes, press **[Fn] + [F3]** to access Setup.

The Setup main menu appears on the screen.

- 3. Highlight the Security Setup menu and press [Enter].
- 4. Highlight the Set Supervisor Password field and press [Enter].
- 5. Type in a four to eight character supervisor password and press [Enter].

To confirm, type in your supervisor password a second time and press [Enter].

- 6. Highlight the Supervisor Password field and press [Enter].
- 7. Select the appropriate option and then press [Enter].
- 8. Exit Setup and reboot your notebook computer.

Your notebook computer runs POST and then prompts you for the supervisor password you set if attempting to access Setup.

#### **Security Lock Hole**

You can secure your notebook computer to your desk by inserting a security screw into your notebook computer's lock hole and then by attaching the security screw to a security lock (such as a Kensington lock).

#### **User Password**

Your notebook computer has three user password options that you can set to prevent unauthorized access to your notebook computer files. If you set a user password, you need to enter it each time your notebook computer boots, switches from **Standby** to **On**, or **Resumes** from a **Suspend** state.

Perform the following steps to set a user password:

- 1. Turn on your notebook computer.
- 2. After POST successfully completes, press **[Fn] + [F3]** to access Setup.

The Setup main menu appears on the screen.

- 3. Highlight the Security Setup menu and press [Enter].
- 4. Highlight the Set User Password field and press [Enter].
- 5. Type in a four to eight character user password and press [Enter].

To confirm, type in your user password a second time and press [Enter].

- 6. Highlight the User Password field and press [Enter].
- 7. Select the appropriate option and then press [Enter].
- 8. Exit Setup and reboot your notebook computer.

Your notebook computer runs POST and then prompts you for the user password you set.

Perform the following steps when you turn off your notebook computer:

1. Close any application data files you have open.

Most application programs prompt you to save the information before closing the application program.

2. Close any applications you have running.

To close a Windows for Workgroups application, double click on the Control Box located in the upper left corner of the window.

3. Wait approximately 10 seconds for all disk activity to stop and then press the Power button.

Your notebook computer either turns **Off** or goes into **Suspend**, depending on how the Power button is configured. Alternatively, you can turn your computer **Off** by pressing **[Fn] + [Power Button]**.

#### **Notebook Computer Security**

Notebook computer security is important to avoid theft or accidental loss of your computer software and hardware. The Cashew HiNote provides the following levels of protection:

- User password
- Supervisor password
- Security lock hole

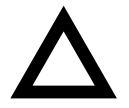

**CAUTION:** Keep your password information in a safe place. You will not be able to use your notebook computer if you forget your password. If you do happen to forget your password, contact your Digital service representative.

#### **Restarting Your Notebook Computer**

The following describes the methods for restarting (rebooting) your notebook computer. For information on starting your notebook computer for the first time, refer to the Quick Setup Guide.

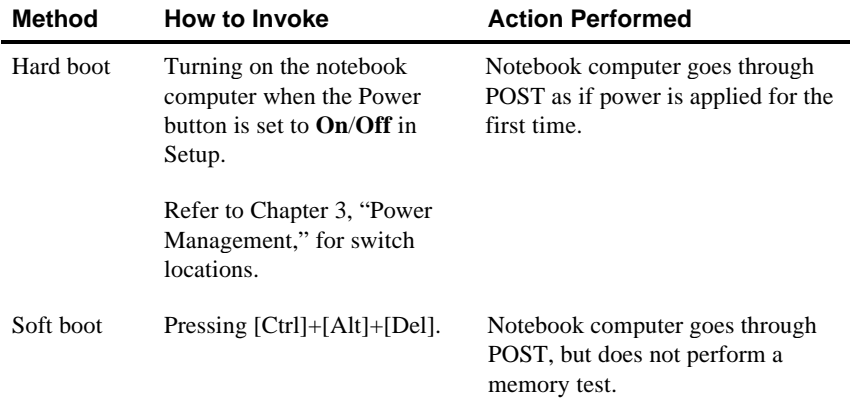

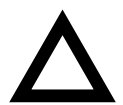

**CAUTION:** If you press the Reset button while your notebook computer is in suspend mode, all information contained in DRAM will be lost

#### **Turning Off Your Notebook Computer**

**NOTE:** The information in this section only applies if the Power button is set to **On/Off** in Setup.

Before you turn off your notebook computer, make sure you save and close all open files. If you turn the notebook computer off without saving and closing all open files, you could lose some or all of your work.

- Adjust your notebook computer so that:
	- − Your wrists are straight and supported.
	- − Keyboard, trackball, and external keyboard or mouse are at elbow height.
	- − Your elbows are close to your sides, with your upper arms perpendicular to the floor.
	- − You maintain a neutral neck posture with the top of the monitor screen no higher than eye level.
- Adjust your LCD or external monitor and lighting so that:
	- − Light is directed away from the screen to reduce glare. Look away to distant objects frequently. Use the tilt and swivel capabilities of your LCD or external monitor to place it in the most comfortable position.
	- The screen is the correct distance for your vision.

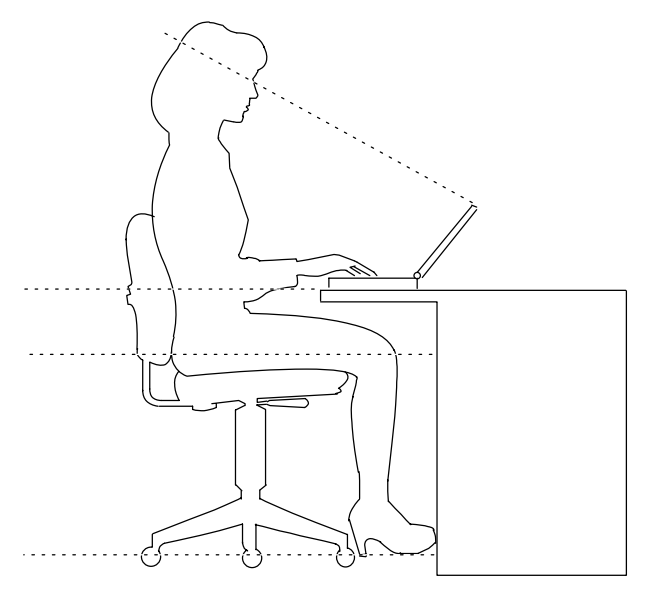

DEC00318

**Figure 1-1. Providing a Comfortable Working Environment**

*PCMCIA Interface* Your notebook computer contains two PCMCIA slots for high-speed data transfers (Mono versions contain one slot). For notebooks with two slots, you can use two Type I or II PCMCIA cards or one Type III PCMCIA card. Mono versions accept one Type I, II, or III PCMCIA card. All slots accept 3.3 V dc or 5 Vdc PCMCIA cards. Refer to the online help in the Digital Program

menu and Chapter 4, "PCMCIA Utilities and Drivers," for additional information on using PCMCIA cards.

The remainder of this chapter provides additional information about creating a comfortable working environment, restarting and turning off your notebook computer, using security, and obtaining help.

### **Providing a Comfortable Working Environment**

Use the following tips to help minimize eye strain and body fatigue when operating your notebook computer for long periods of time.

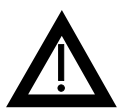

**WARNING:** If you experience pain or discomfort while using your notebook computer, take a rest break and review the tips given below. If the pain or discomfort continues after resuming use, stop and report the condition to your job supervisor or physician.

- Adjust your chair so that:
	- − Your feet are flat on the floor; use a footrest if needed.
	- Your legs form a right angle to the floor.
	- The backs of your knees are free from the chair seat.
	- Your body weight rests on your spine while supporting the lower back region.

The Digital HiNote is a high-performance notebook computer designed for the mobile professional. It is equipped with the latest in portable computing technology. Developed using the following state-of-the-art technology, the Digital HiNote offers the best in class features for a notebook computer.

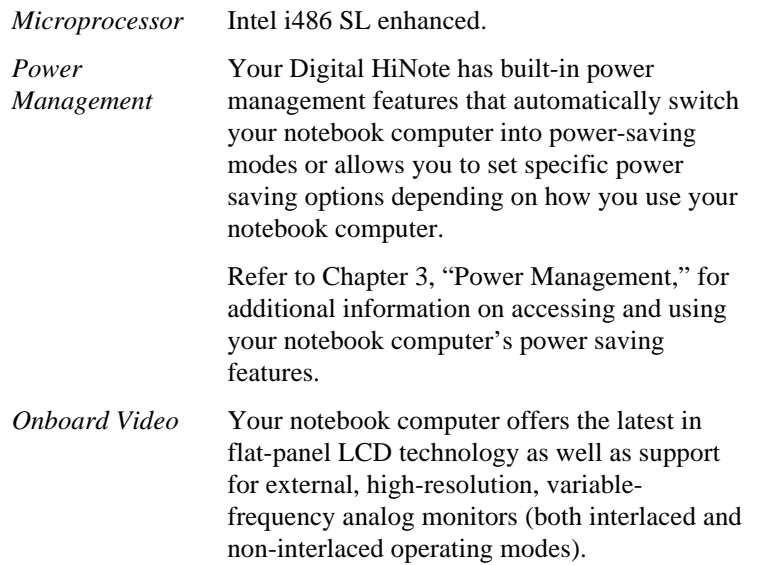

Device Mapping

## **DMA Channel Assignment**

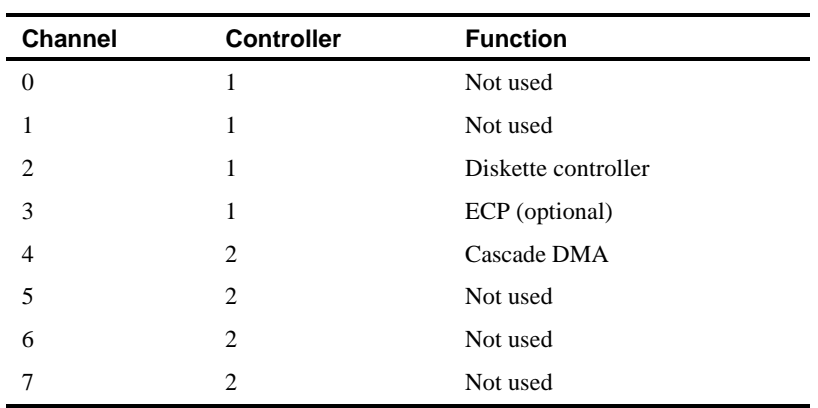

Device Mapping

## **Notebook Computer Interrupt Levels**

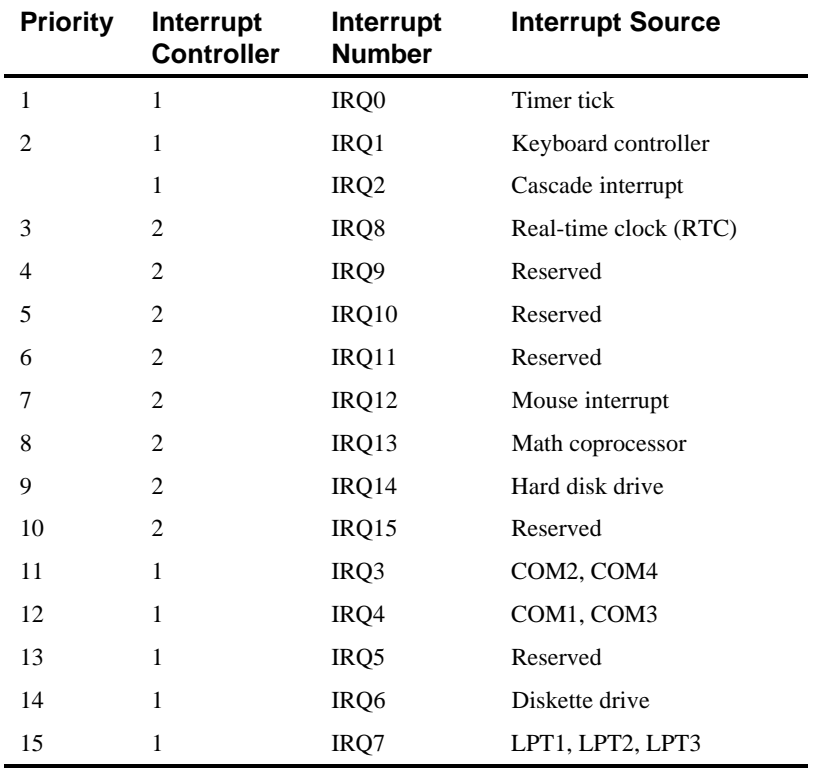

Device Mapping

## **I/O Address Map**

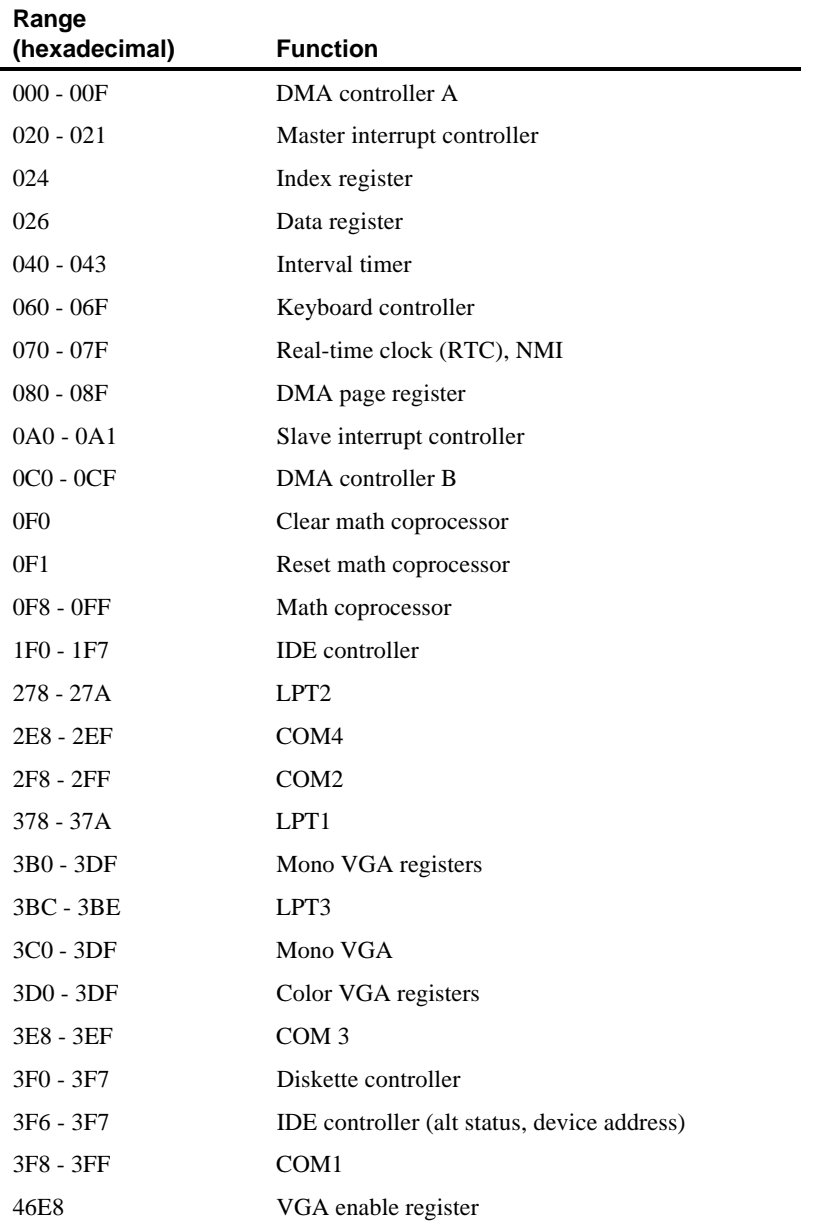

# **C Device Mapping**

This appendix provides a series of tables listing mapping and address information related to computer memory and various main logic board devices (keyboard controller, interrupt controller, DMA controller, etc.).

Your computer's memory and address locations are allocated at the factory to operate within a standard PC environment. However, due to the number of optional devices that are available, sometimes memory and address locations need to be changed. For example, some network PCMCIA cards require a specific memory location. If that location is already allocated, a memory conflict results and the PCMCIA card will not operate as expected. Note that some memory, I/O and interrupt locations can be changed using the BIOS Setup utility. Refer to Chapter 2, "Configuring Your Computer," for additional information.

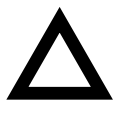

**CAUTION:** Before changing any memory or address location, refer to the documentation supplied with the optional device or software application and make sure adequate information is available. If not, contact the option or software manufacturer for further information.

#### **Memory Map**

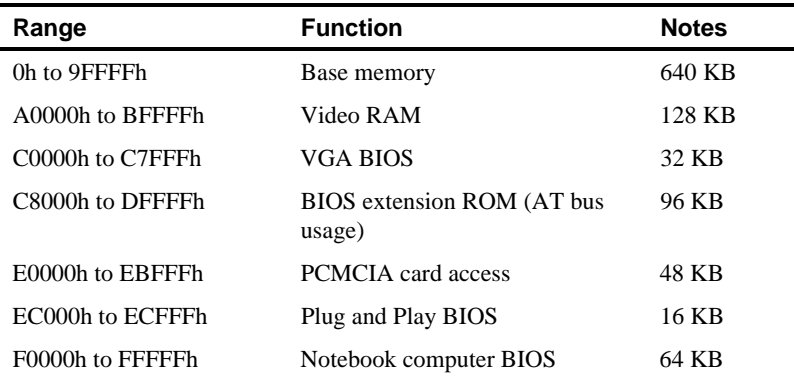

Notebook Computer Messages

#### **Beep Codes**

If the POST finds an error and cannot display a message, the computer's speaker emits a series of beeps to indicate the error.

For example, a refresh circuitry is faulty beep code emits a short (S), short (S), short (S), pause (P), short (S), long (L), short (S), and pause (P) sequence.

The following table lists the beep codes when the notebook computer encounters a fatal error. Fatal errors (errors that lock up your computer) are generally the result of a failed main logic board or some other add-on component (DIMM, BIOS, notebook computer battery, etc. If you cannot resolve problems using the troubleshooting procedures in Chapter 6, contact your Digital service representative.

Refer to Chapter 6, "Problem Solving and Troubleshooting," for beep codes that sound when your Battey Pack is low and while using PCMCIA cards.

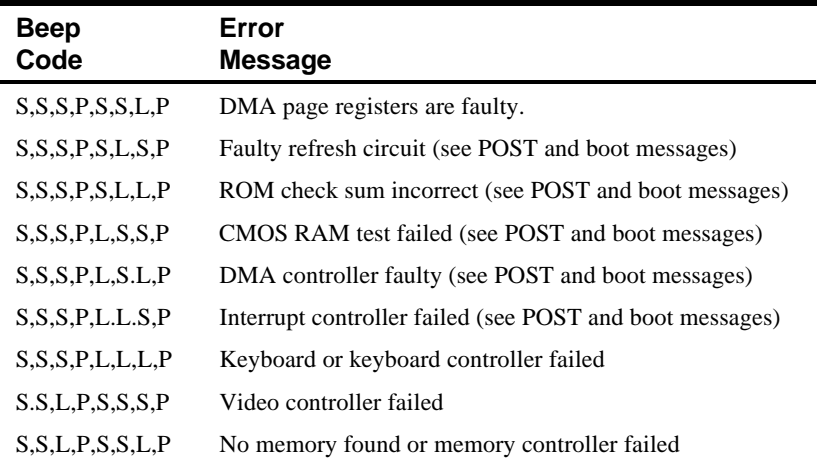

#### Notebook Computer Messages

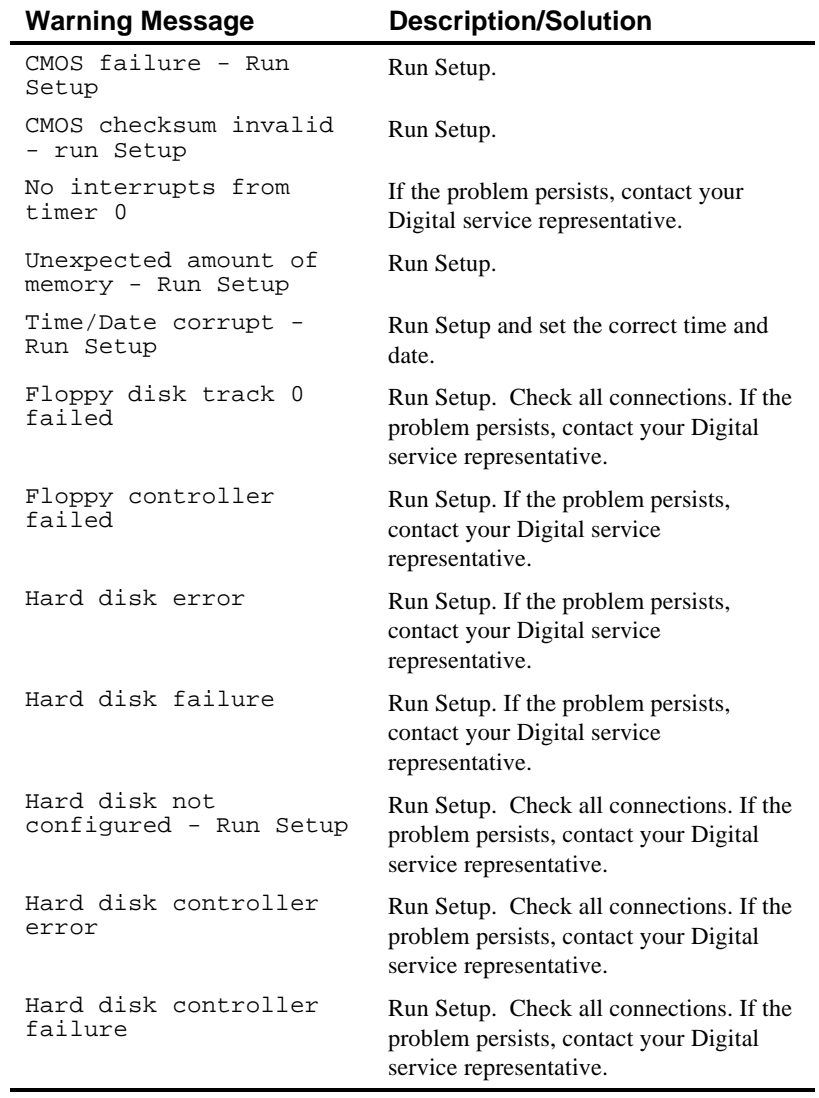

Notebook Computer Messages

#### **POST and Boot Messages**

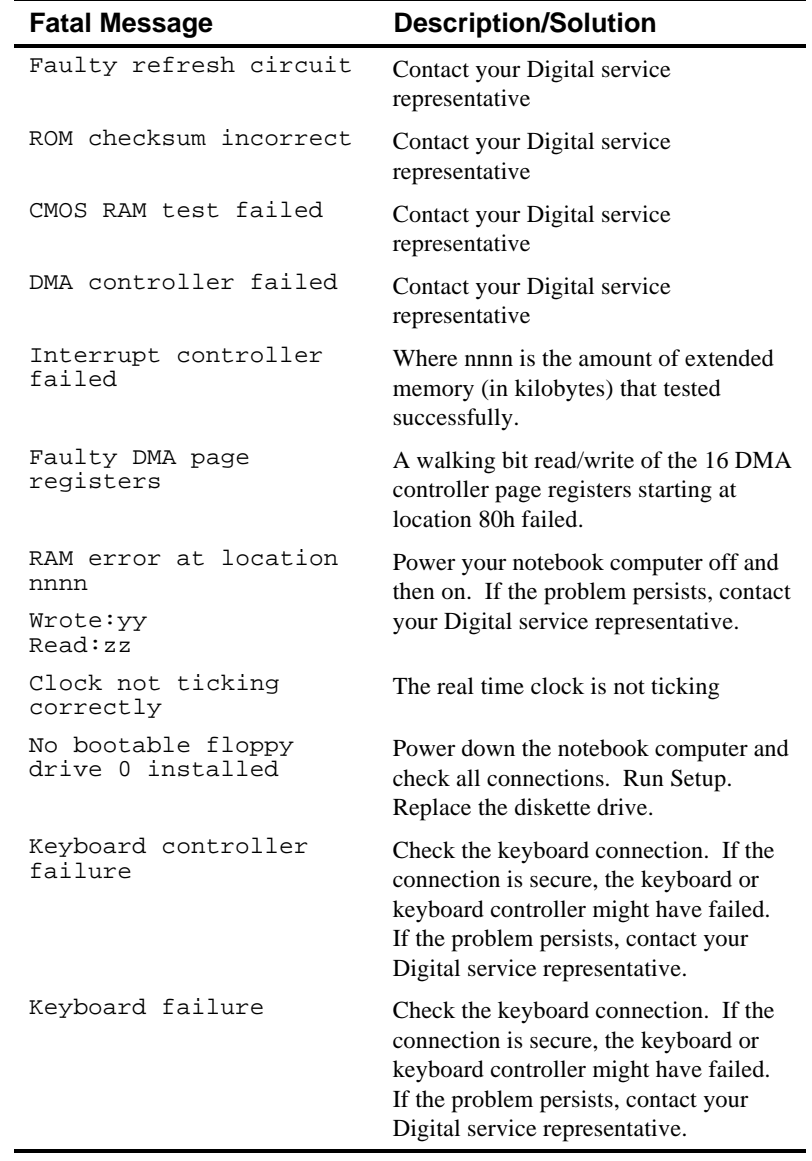

# **B**

## **Notebook Computer Messages**

#### **Introduction**

This appendix lists the Digital HiNote messages you might see or hear when you turn on power. The computer messages are grouped as follows:

- POST and boot computer messages
- Beep codes
- Error handling

#### **POST and Boot Messages**

The POST displays two types of messages to alert you to errors in hardware, software, and firmware or to provide operating information about your notebook computer. Messages with a prefix FATAL alert you to a hardware failure. Following a FATAL message, the notebook computer emits a series of audible beeps and then locks up. Messages with a prefix WARNING alert you to a configuration error. Following a WARNING message, the prompt Press F1 to continue is displayed. Your notebook computer will stop until F1 is pressed.

The following table lists a general grouping of notebook computer messages. In addition, each message is accompanied by text describing the message and in most cases, a recommended solution to the problem.

> **NOTE:** Italics indicate variable parts of a message such as memory addresses, hexadecimal values, and so on. These messages can differ at each occurrence.

#### **Environmental Compatibility**

This product has been designed and manufactured to achieve environmental compatibility including:

#### **Use of Brominated Flame Retardants In Enclosure Parts**

The thermoplastic enclosures do not contain polybrominated diphenylether (PBDE) as a flame retardant additive and therefore, they are not suspected to emit toxic dibenzofuran and dibenzodioxin gases.

#### **Use of PVC In Enclosure Parts**

The plastic enclosures are not using rigid PVC but a modified Polyphenylene-oxyde, NORYL PX4400, and a standard ABS, CYCOLAC DFS, both from General Plastics (GEP).

#### **Use of Asbestos**

Digital Equipment Corporation does not use asbestos in any form in the manufacturing of its products. The use of asbestos in Digital's products is prescribed by our internal design standard EL-00136-00.

EL-00136-00 "Digital Policy on Government-Regulated Materials in Digital Products."

#### **Ozone Depleting Substance (ODS)**

This product is in full compliance with the labeling requirements in the Clean Air Act Amendments of 1990 (USA). It does not contain nor is it manufactured with a Class 1 ODS, as defined in title VI Section 611 of that act.

## **Battery Pack NiCAD<sup>(1)</sup>**

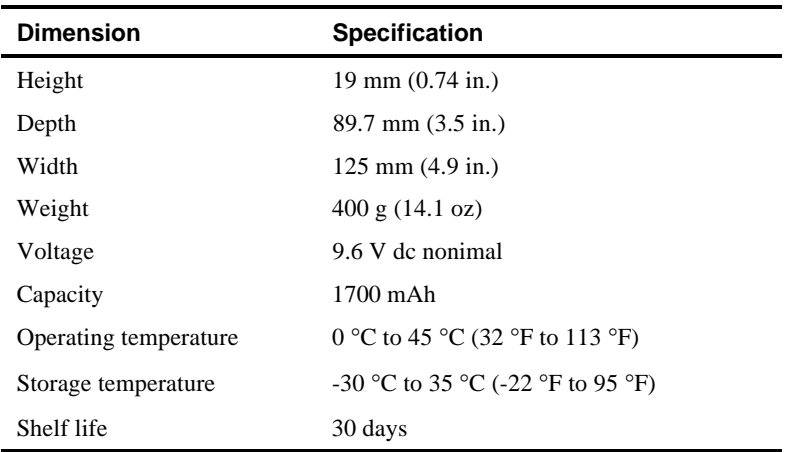

(1) Battery pack NiCAD (33 MHz mono only; not available as an additional option.)

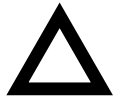

**CAUTION:** Depending on your locality, your notebook computer's battery pack might be considered hazardous waste. Make sure you follow any state or local statute to properly dispose of an old battery pack.

#### **Acoustics - Preliminary declared values per ISO 9296 and ISO 7779**

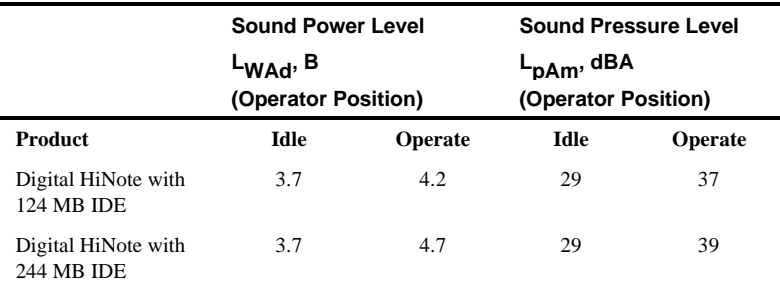

[Current values for specific configurations are available from Digital representatives  $1 B = 10$  dBA.]

## **International AC Adapter**

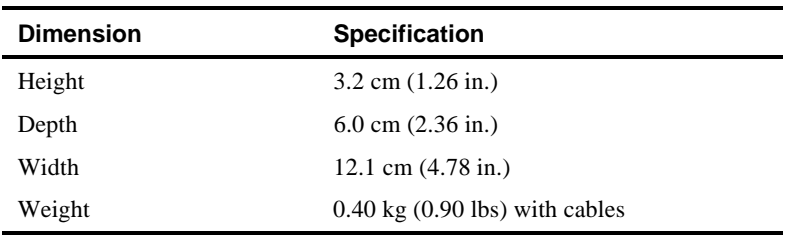

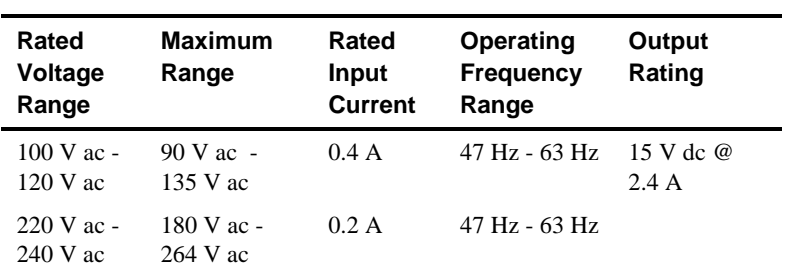

## **Battery Pack NiMH(1)**

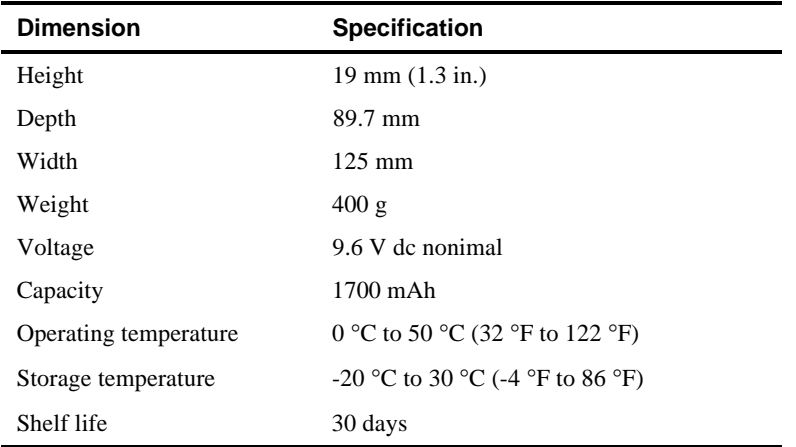

 $(1)$  Also available as an additional option.

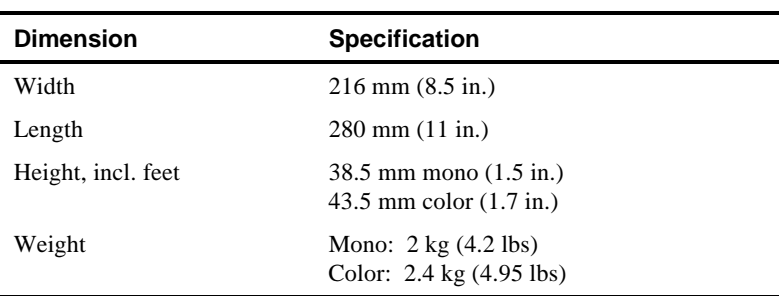

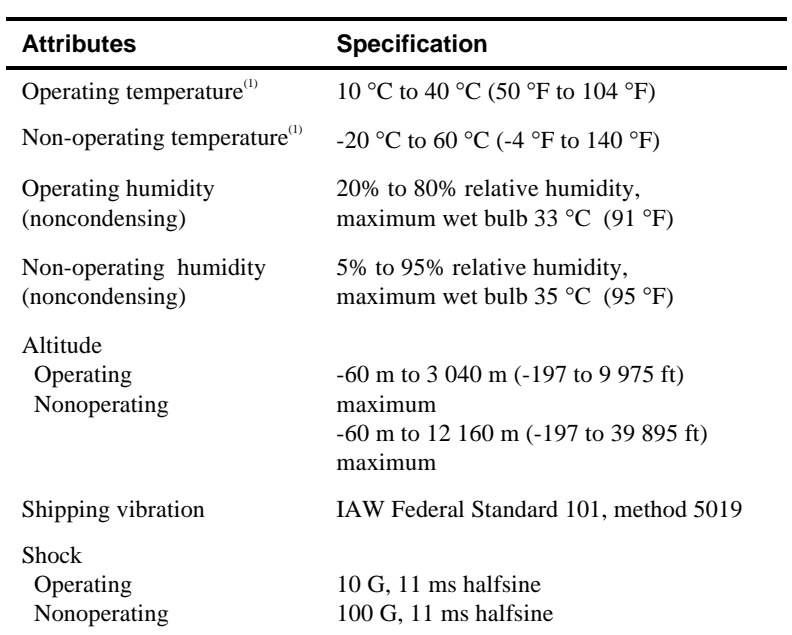

(1) Notebook computer and International AC Adapter

This appendix provides information about the technical characteristics of your Digital HiNote.

- Notebook computer specifications
- International AC adapter
- NiMH battery pack
- NiCAD battery pack
- Environmental compatibility

#### **Notebook Computer Specifications**

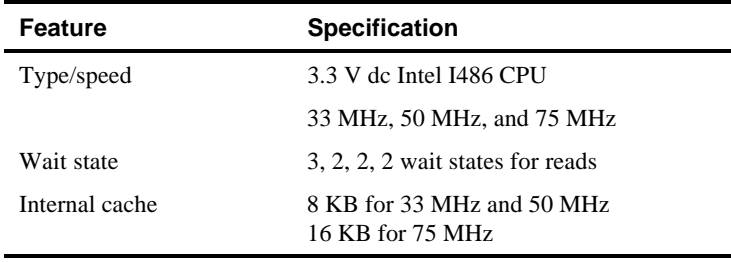

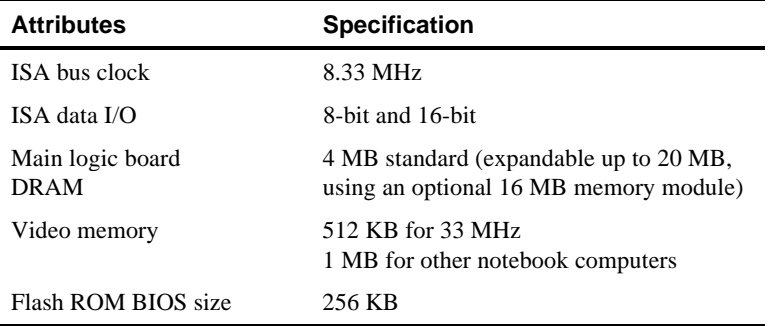

power management specialized cases, 3-7 suggested settings, 3-6 problem solving, 6-1

#### **R**

reset button, 3-5 running Setup, 2-1 tips, 2-2

#### **S**

security lock hole, 1-7 notebook computer, 1-5 supervisor password, 1-7 user password, 1-6 Setup running, 2-1 Setup menus defaults, 2-15 device, 2-13 exit, 2-15 power, 2-4 security, 2-14 system, 2-9 supervisor password, 1-7 system utilities and driver diskettes

#### Introduction

DOS and CAD video drivers, 4- 5 SMTR.EXE, 4-1

#### **T**

technical specifications, A-1 acoustics, A-4 attributes, A-2 battery pack NiCAD, A-4 battery pack NiMH, A-3 dimensions, A-1 environmental compatibility, A-5 international AC adapter, A-3 troubleshooting initial, 6-2 LCD, 6-12 notebook computer, 6-4 troubleshooting notebook computer beep codes, 6-7 PCMCIA, 6-8 turning off your computer, 1-4

#### **U**

user password, 1-6

#### **O**

setting features, 3-2

options, 7-1 car adapter, 7-2 international AC adapter with battery charger, 7-2 memory, 7-11 port replicator/PCMCIA port replicator, 7-4

#### **P**

passwords, 1-5 PCMCIA drivers, 4-5 PCMCIA port replicator inserting a PCMCIA card, 7-5 PCMCIA utilities CARDINFO, 4-3 CardView, 4-2 CSALLOC, 4-4 using, 4-2 PCMCIA utilities and drivers, 4-1 port replicator/PCMCIA port replicator connecting a keyboard, 7-7 connecting a monitor, 7-6 connecting a mouse, 7-6 connecting a printer, 7-8 connecting a serial device, 7-7 connecting the international AC adapter, 7-9 connecting to a notebook computer, 7-10 disconnecting from a notebook computer, 7-10 POST error messages, B-1 power button location, 3-3 on/off, 3-4 suspend/resume, 3-3 power management, 3-1 battery and performance hot keys, 3-2 factory default timer settings, 3- 7

## **Index**

#### **B**

battery pack NiCAD, A-4 NiMH, A-3 beep codes, B-4

#### **C**

comfortable working environment providing, 1-2 computer security, 1-5 turning off, 1-4 computer booting methods, 1-4 configuring your computer, 2-1

#### **D**

device mapping, C-1 DMA channel assignments, C-4 I/O address, C-2 interrupt levels, C-3 memory map, C-1 DOS and CAD video drivers, 4-5

#### **E**

error messages, B-1 external devices connecting, 5-1 connecting a keyboard, 5-3 connecting a monitor, 5-4 connecting a printer, 5-5 connecting a PS/2 mouse, 5-2 connecting a serial device, 5-6

#### **G**

getting help, 1-8

#### **I**

initial troubleshooting, 6-2 installing memory closing the keyboard, 7-14 lifting the keyboard, 7-12 lifting the lid, 7-11

#### **L**

lid switch location, 3-4

#### **M**

memory installing, 7-11 messages POST and boot, B-2

#### **N**

notebook computer acoustics, A-4 boot messages, B-1 configuring, 2-1 device mapping, C-1 error messages, B-1 features, 1-1 getting help, 1-8 initial troubleshooting, 6-2 restarting, 1-4 security, 1-5 technical specifications, A-1 turning off, 1-4